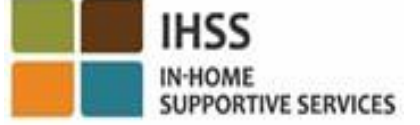

#### 비입주식 IHSS/WPCS 제공자를 위한 위치 체크인 및 체크아웃에 대한 전자 방문 확인(EVV) 개요에 오신 것을 환영합니다

#### 발표자: 캘리포니아 사회복지부(CDSS) CMIPS 및 시스템 향상 지부 2024

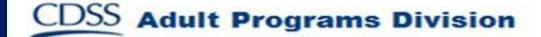

# 저희가 다룰 내용

- IHSS/WPCS EVV 시스템
- IHSS EVV 모바일 애플리케이션을 포함한 IHSS EVV 옵션
- IHSS EVV 모바일 앱, 전자서비스 포털(ESP), 및 전화
	- 근무시간표 시스템(TTS) 을 사용한 체크인/체크아웃
- 근무시간표 조정

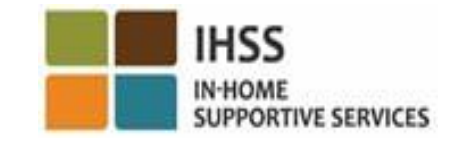

## IHSS/WPCS EVV 시스템

연방 21세기 치료법에 따라, IHSS/WPCS 제공자가 서비스를 수혜자의 집에서 제공할 때 실시간으로 체크인 체크아웃을 해야 하며, 매 근무일을 시작하고 종료할 때 가내 지원 서비스(IHSS) 및 면제 개인 간호 서비스(WPCS)에 대한 지리적 위치를 전자로 확인해야 합니다. 이 연방 요구 조건의 목적은 IHSS 및 WPCS 수혜자가 집이나 커뮤니티에서 그들이 필요로 하는 간호를 받을 수 있도록 하는데 있습니다.

2023년 7월 1일부터 시행하여, 본인이 돌보는 수혜자와 함께 거주한다는 자가 증명을 하지 않은 모든 IHSS/WPCS 제공자, 또는 비입주식 IHSS/WPCS 제공자는, 매 근무일을 시작하고 종료할 때 서비스가 제공되는 장소에서체크인 및 체크아웃해야 하며 "커뮤니티"에서 서비스를 제공하는지 또는 수혜자의 "집"에서 서비스를 제공하는지 확인해야 합니다.

EVV 체크인 및 체크아웃 요구 사항은 비입주식 제공자에게만 영향을 미칩니다.<br>이즈시 궤고가느 이 벼겨 사하에 이체 여햐으 바지 **아스니다.** 입주식 제공자는 이 변경 사항에 의해 영향을 받지 않습니다. IN-HOME SUPPORTIVE SERVICES

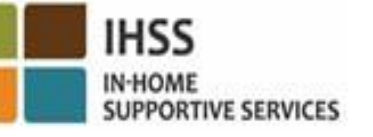

IHSS EVV 옵션

- IHSS EVV 모바일 앱
- ESP 및 TTS
- 비입주식 IHSS/WPCS 제공자는 다음 옵션 중 하나를 사용하여 매 근무일마다 체크인/체크아웃할 수 있습니다:
	- ➢ IHSS EVV Mobile App, ESP, TTS
- 체크인 및 체크아웃할 때 사용할 수 있는 기기:

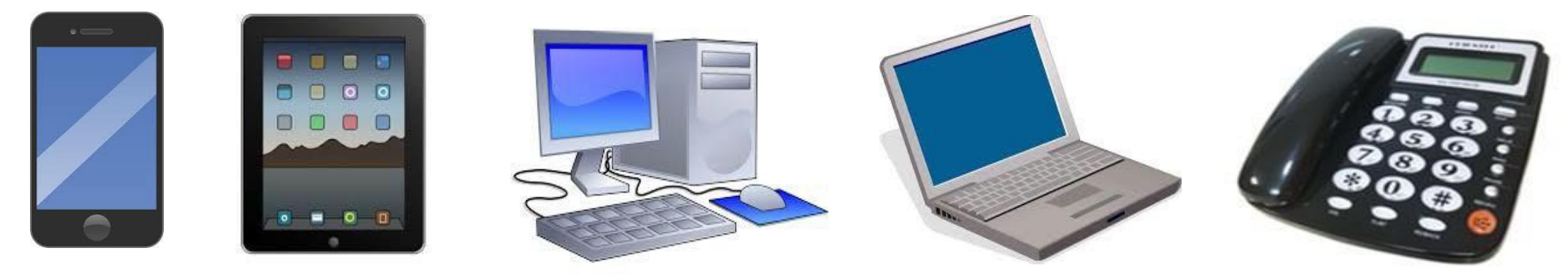

이것은 무엇을 의미하는가

- *각 근무일의 시작 및 종료시간*에, 거주하지 않는 제공자는 그들이 서비스를 제공하는 수혜자와 함께 IHSS EVV 모바일 애플리케이션, ESP, 또는 TTS를 사용하여 체크인 및 체크아웃해야 합니다.
- 위치 정보는 제공자가 '집'을 선택할 때 체크인 및 체크아웃할 시점에만 전자로 확인됩니다.
- 위치 정보는 하루 종일 또는 제공자가 체크인 또는 체크아웃할 때 "커뮤니티"에 있는 것으로 확인되는 경우에는 수집되지 않습니다**.**

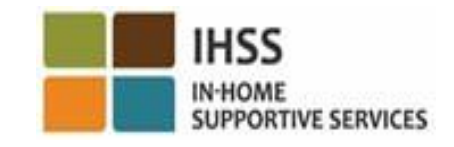

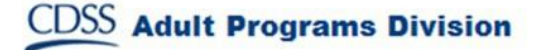

# 이것은 무엇을 의미하는가 (계속)

- IHSS 및 WPCS 프로그램 둘 다 관련된 수혜자에게 IHSS 및 WPCS 서비스를 제공하는 비입주식 제공자는, 모두에 대해 별도로 체크인 및 체크아웃해야 합니다.
- 체크인 및 체크아웃 정보는 전자 근무시간표에 편리하게 자동 입력될 것입니다.
- 제공자가 체크인 및 체크아웃할 때 실수를 할 경우, 벌금은 없습니다. 제공자는 오늘 하는 것과 같이 승인을 위해 수혜자에게 근무시간표를 제출할 때까지 기입 항목을 수정할 수 있습니다.**IHSS**

IN-HOME

**SUPPORTIVE SERVICES** 

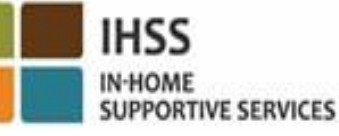

# IHSS EVV 모바일 앱

제공자의 편의를 위해, CDSS는 제공자가 체크인 및 체크아웃할 수 있는 IHSS EVV 모바일 앱을 만들었습니다. 모바일 앱은 하루 종일 제공자의 위치를 <u>추적하지 않습니다</u>. 위치 정보는 제공자가 '집'을 선택할 때 체크인 및 체크아웃하는 시점에만 전자로 확인됩니다. 모바일 앱은 스마트폰이나 태블릿과 같은 인터넷 지원 기기를 통해 쉽게 액세스할 수 있습니다.

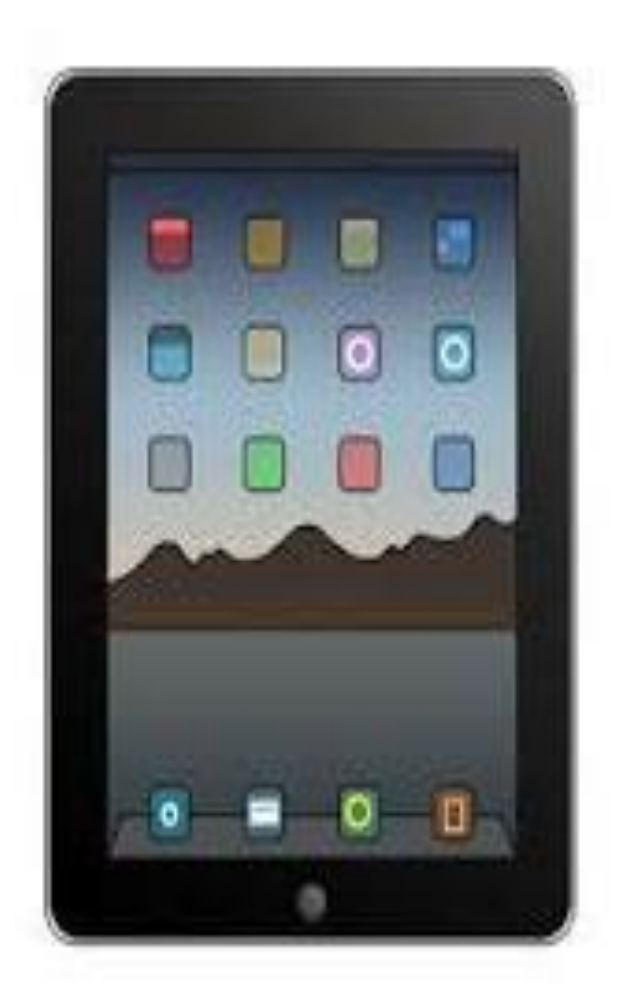

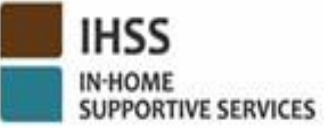

IHSS EVV 모바일 앱 요구 조건

IHSS EVV 모바일 앱을 사용하려면 비입주식 IHSS/WPCS 제공자는 우선:

- iOS 기기의 경우 애플의 앱 스토어 또는 안드로이드 기기의 경우 구글 플래이 스토어를 통해 무료 IHSS EVV 모바일 앱을 다운로드 받아야 합니다.
- 동일한 ESP 사용자 이름과 비밀번호를 사용해 모바일 앱에 액세스해야 합니다. 등록을 다시할 필요 없습니다.

사용자는 다음 키워드를 사용해 앱을 검색할 수 있습니다:

- IHSS, EVV, EVV App, IHSS App, WPCS, CDSS, EVV Mobile, 또는 Electronic Visit Verification.
- IHSS/WPCS 제공자를 위한 캘리포니아의 IHSS 프로그램 EVV 솔루션을 선택하십시오.
- 설치하려면, 다음 아이콘/그래픽 중 하나를 클릭하십시오:

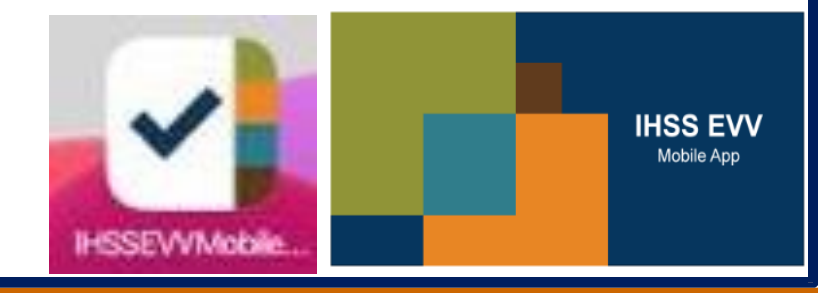

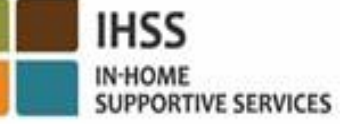

IHSS EVV 모바일 앱 온보딩 스크린(들)

IHSS EVV 모바일 앱을 설치한 후 제공자가 모바일 앱을 처음 열면 온보딩 스크린**(**들**)**에 액세스하게 될 것입니다.

온보딩 스크린에는 애플리케이션의 기능과 작동 방법에 대한 상세한 설명이 나올것입니다. 스크린을 탐색하려면 다음 버튼을 선택할 수 있습니다. 온보딩 스크린을 건너뛰고 **IHSS EVV**  로그인 스크린으로 바로 이동하려면 오른쪽 상단 모서리에 있는 로그인 링크를 선택하십시오.

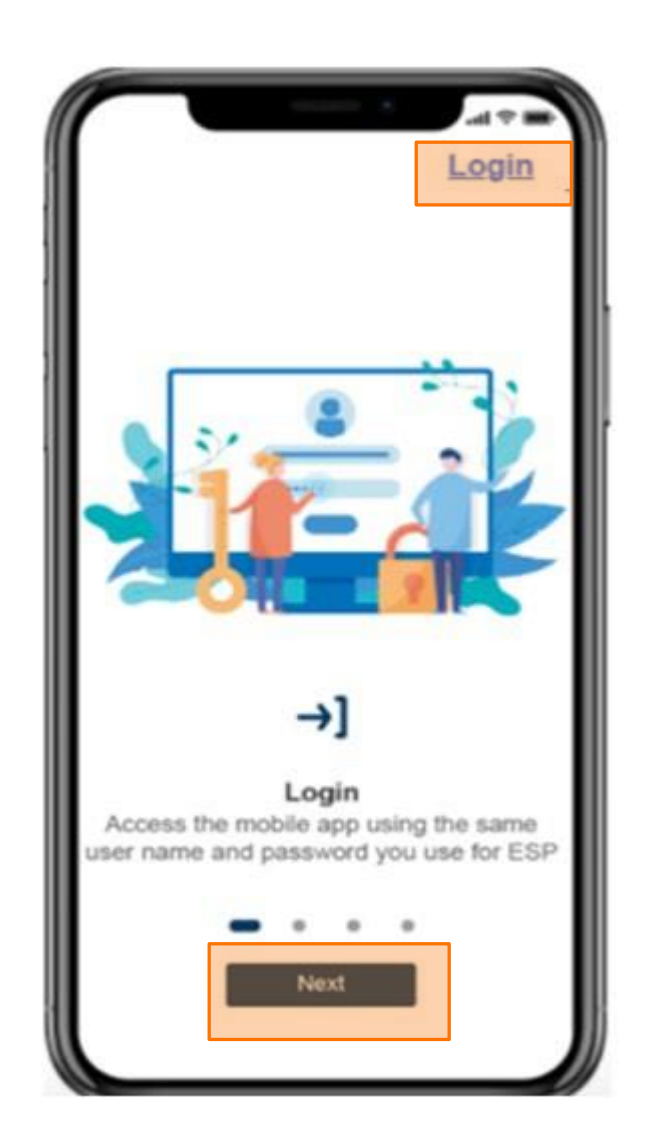

전자 방문 확인(EVV) 위치 체크인/체크아웃

## IHSS EVV 모바일 앱

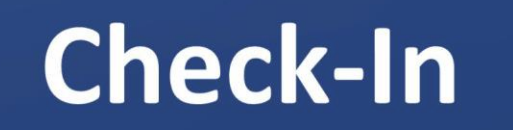

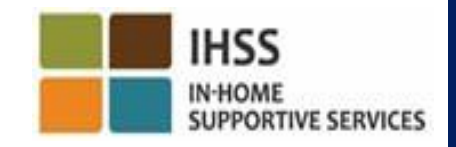

## IHSS EVV 모바일 앱: 환영 홈 스크린

ESP 사용자 이름과 비밀번호를 사용하여 IHSS EVV 모바일 앱에 로그인하십시오. 로그인하면 IHSS EVV 모바일 앱 환영 홈 스크린으로 이동하게 될 것입니다. 원하는 작업을 선택하라는 메시지가 나올 것입니다: 체크인 또는 체크아웃. 체크인하려면, 체크인 링크를 클릭하십시오**.**

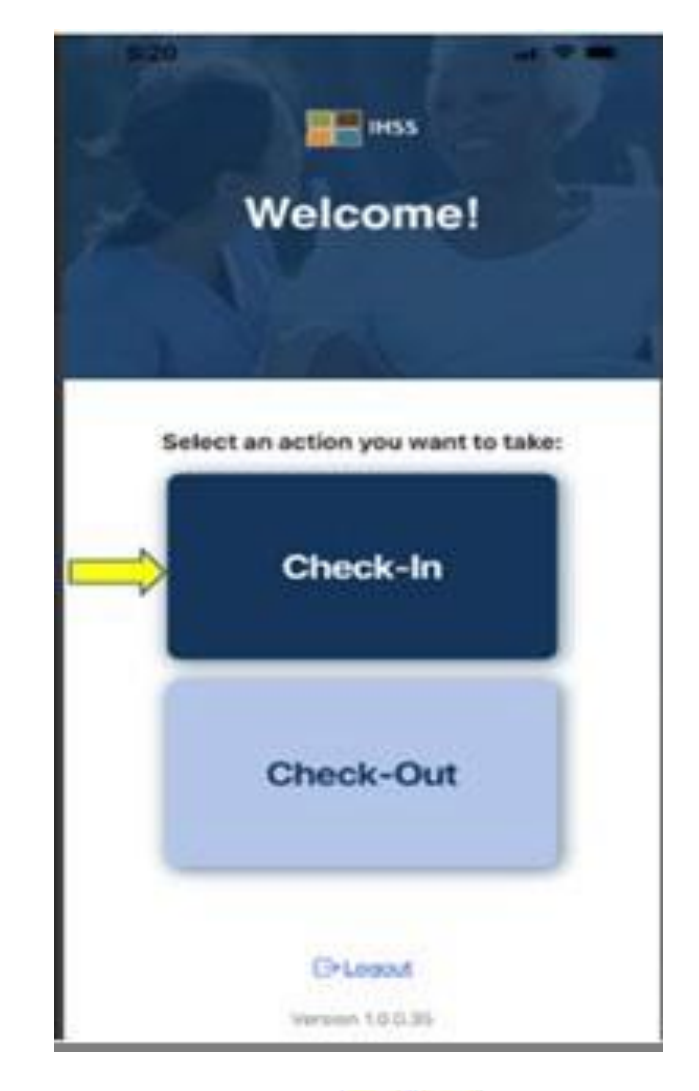

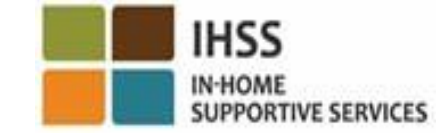

# IHSS EVV 모바일 앱: 위치 켜기

체크인을 클릭하면 위치를 켜라는 메시지가 나올 것입니다. 체크인 또는 체크아웃 스크린으로 이동하려면 기기의 위치 서비스를 켜야 합니다. 계속하려면 "켜기**(Enable)**"를 선택하십시오. 위치 정보는 제공자가 '집'을 선택할 때 체크인 또는 체크아웃할 때만 전자로 확인됩니다.

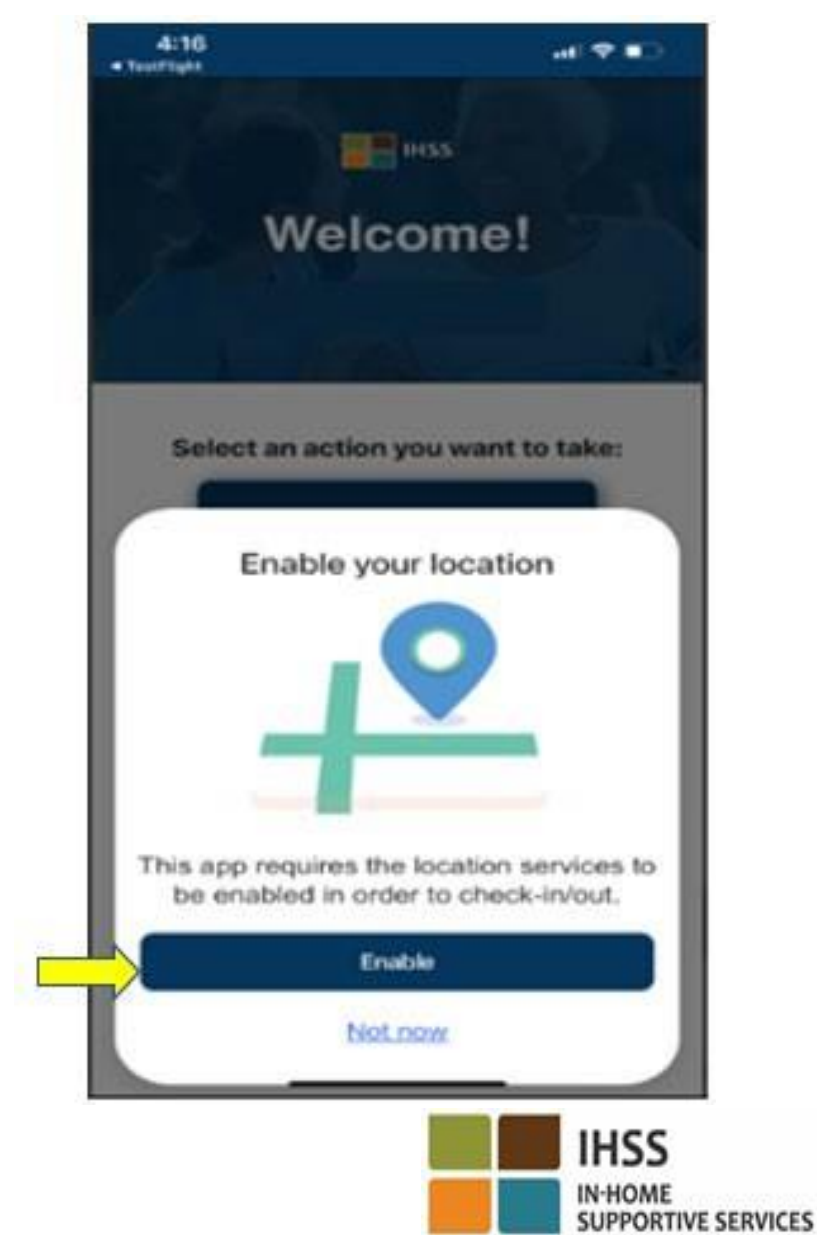

## IHSS EVV 모바일 앱: 위치 (계속)

• "켜기"를 클릭하면, 다음과 같은 질문이 나올 것입니다:

- IHSS EVV 모바일 앱에서 당신의 위치를 사용하도록 허용하시겠습니까? (아이폰 사용자)
- IHSS EVV 모바일 앱에서 이 기기의 위치를 사용하도록 허용하시겠습니까? (안드로이드 사용자)

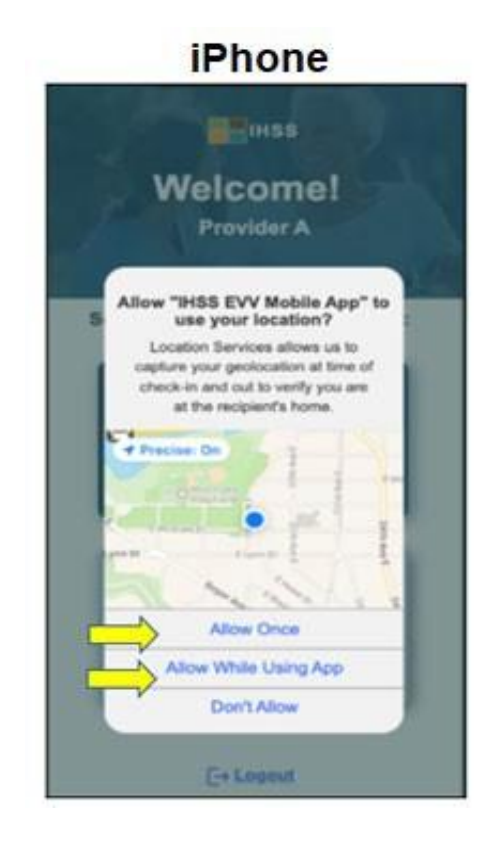

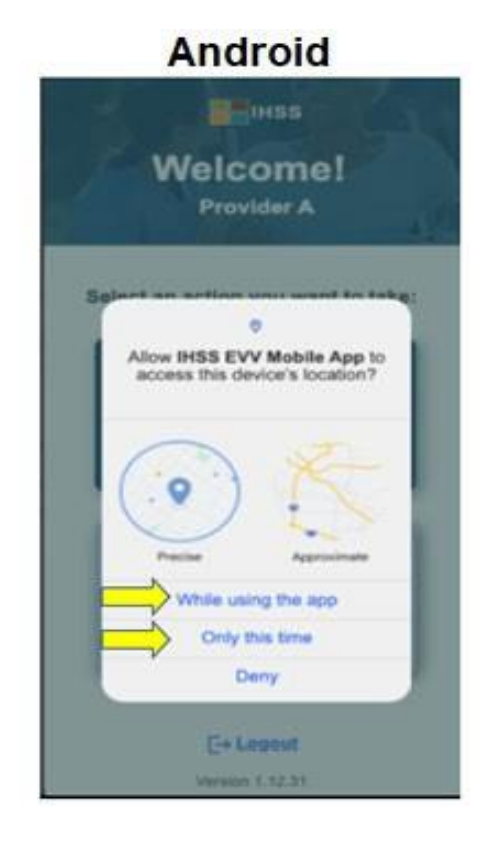

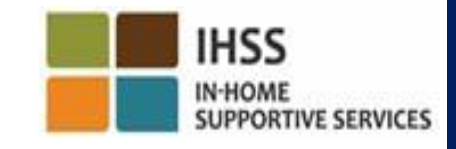

### IHSS EVV 모바일 앱: 위치 켜기 (계속)

계속하려면, 다음 중에서 선택해야 합니다:

한 번만 허용 또는 앱 사용 중 허용(아이폰 사용자)

이 앱을 사용하는 동안 또는 이번에만(안드로이드 사용자)

- 한 번만 허용**/**이번에만: IHSS EVV 모바일 앱이 앱의 위치 서비스를 한 번만 사용하도록 허용합니다. 이 옵션을 선택할 경우, 앱에 다시 액세스하면,메시지가 다시 나올 것입니다.
- 앱 사용 중 허용**/**이 앱을 사용하는 동안: 체크인하기 위해 앱을 사용할 때 IHSS EVV 모바일 앱이 위치 서비스를 사용하도록 허용합니다. 이 옵션을 선택할 경우, 이 앱에 액세스할 때마다 위치 서비스를 켜라는 메시지가 나오지 않을 것입니다.

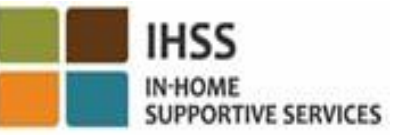

# IHSS EVV 모바일 앱: 위치를 켜지 않음

당신이 위치를 켜지 않고, 공유하지 않고, 또는 액세스 거부를 선택할 경우 어떻게 됩니까?  $m = 1455$ 

- 위치 기능을 작동시키라는 경고 메시지를 받게 될 것입니다
- 체크인 체크아웃 절차를 계속할 수 없을 것입니다.

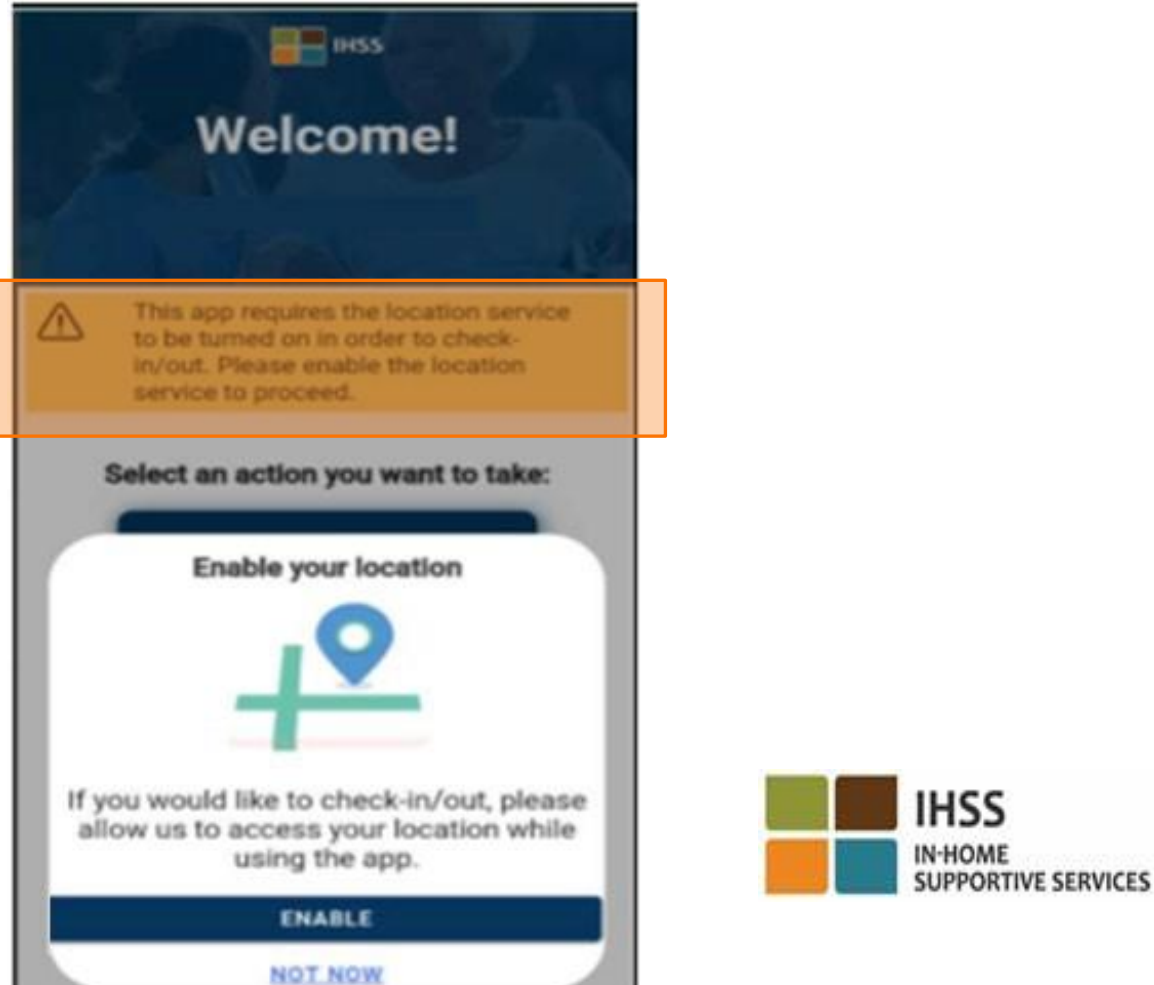

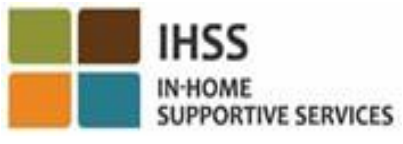

#### IHSS EVV 모바일 앱: 위치 켜기 설정

앱과 위치를 공유하지 않았거나 정확한 위치를 켜지 않았다면,

설정으로 가서 위치를 켜라는 팝업 메시지가 나올것입니다.

설정으로 가서 위치를 켜려면:

- "설정 열기"를 선택하십시오,
- "위치"를 클릭하십시오,
- 그런 다음 위치에 액세스할 수 있도록 "앱을 사용하는 동안"을 선택하십시오.

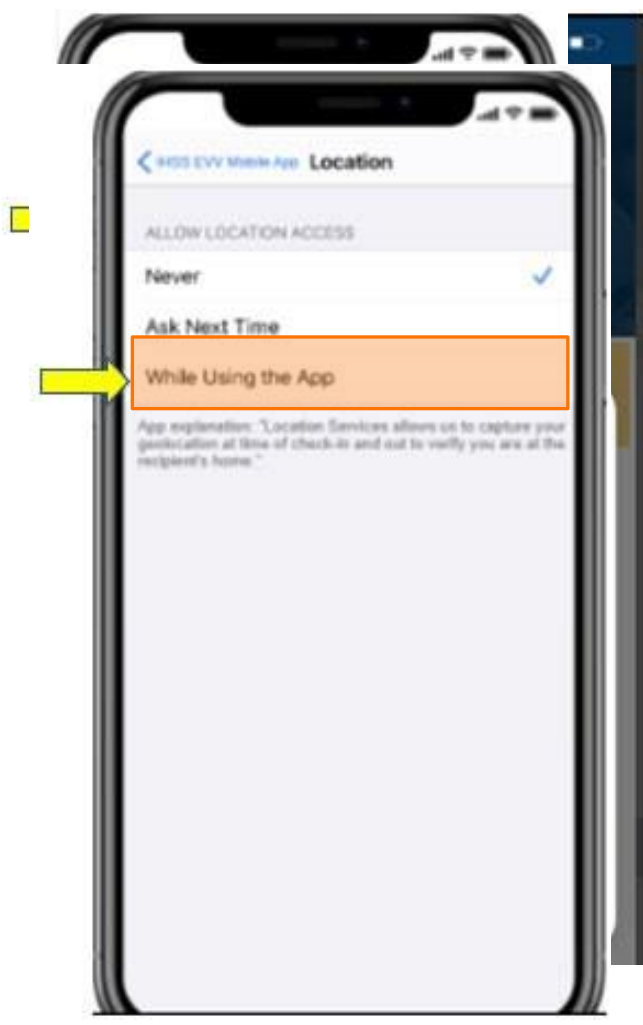

## IHSS EVV 모바일 앱을 사용한 체크인: 체크인 스크린

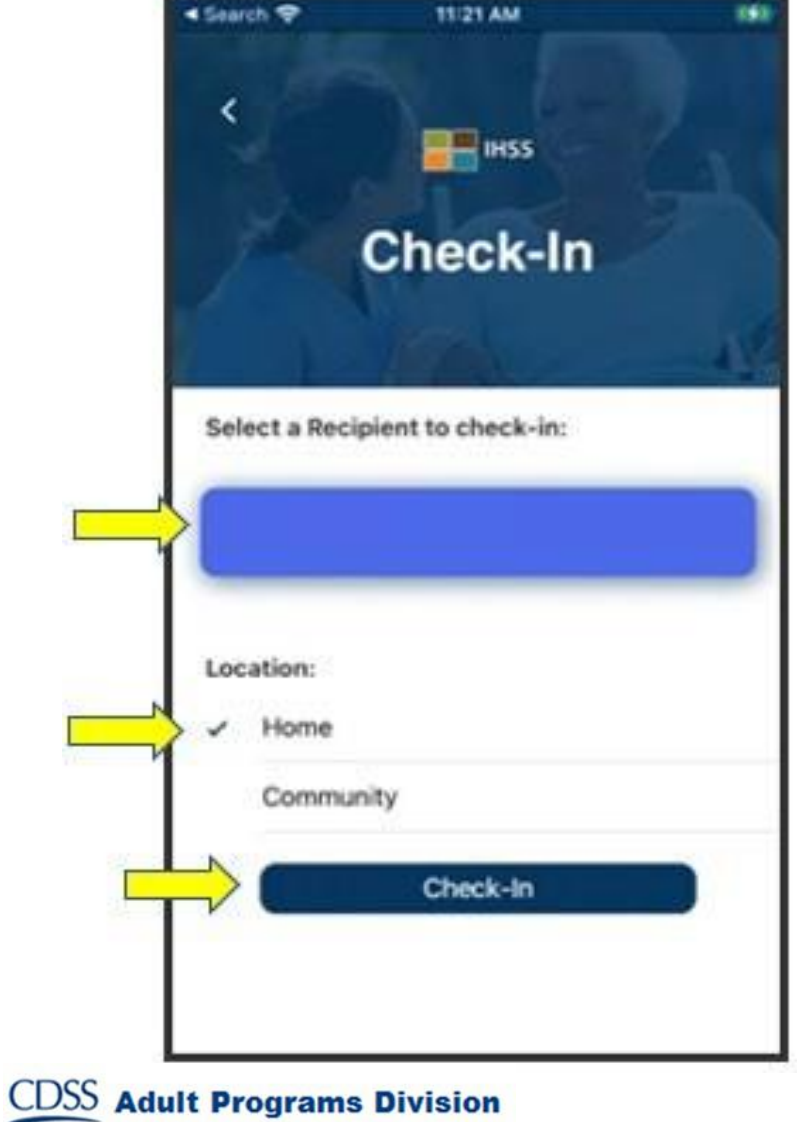

체크인 스크린에 당신이 돌보는 수혜자(들)의 이름을 보게될 것입니다. 당신은 아래의 사항을 수행해야 될 것입니다:

- 체크인하길 원하는 수혜자를 선택하십시오,
- 위치를 선택하십시오: 집 또는 커뮤니티
- 체크인 버튼을 클릭하십시오.

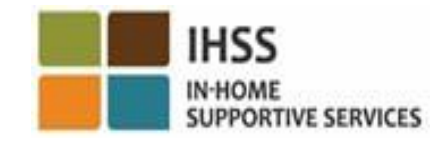

## IHSS EVV 모바일 앱을 사용한 체크인: 체크인 스크린(계속)

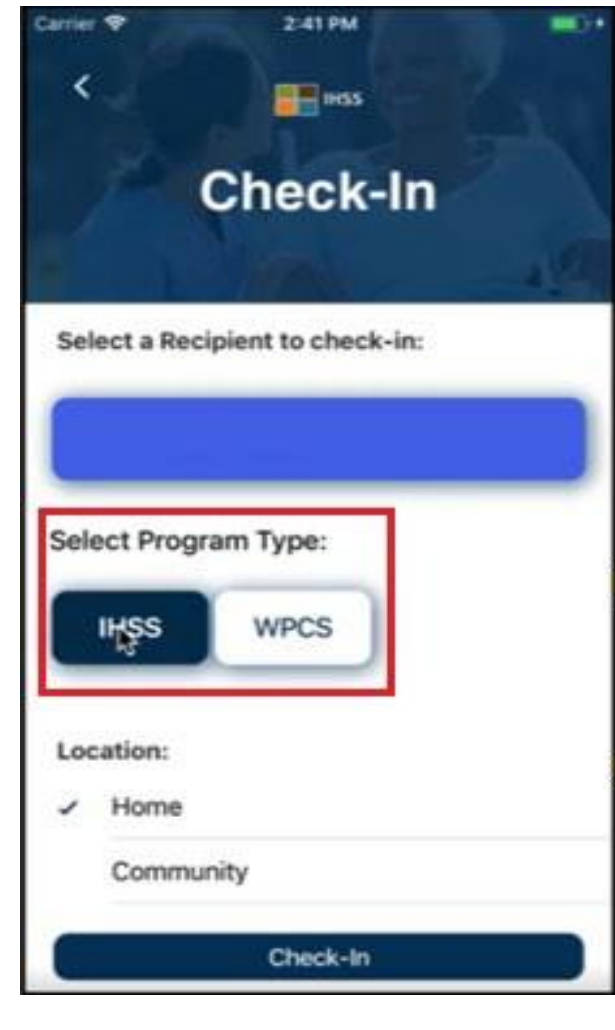

**CDSS** Adult Programs Division

수혜자가 두 프로그램(IHSS 및 WPCS)에 모두 등록되어 있다면, 체크인 화면에 프로그램 유형 옵션을 선택하라는 메시지가 나올 것입니다.

체크인할 때마다 **IHSS** 또는 **WPCS** 중 하나를 선택하게 될 것입니다.

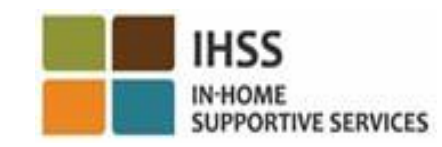

# IHSS EVV 모바일 앱: 체크인 확인

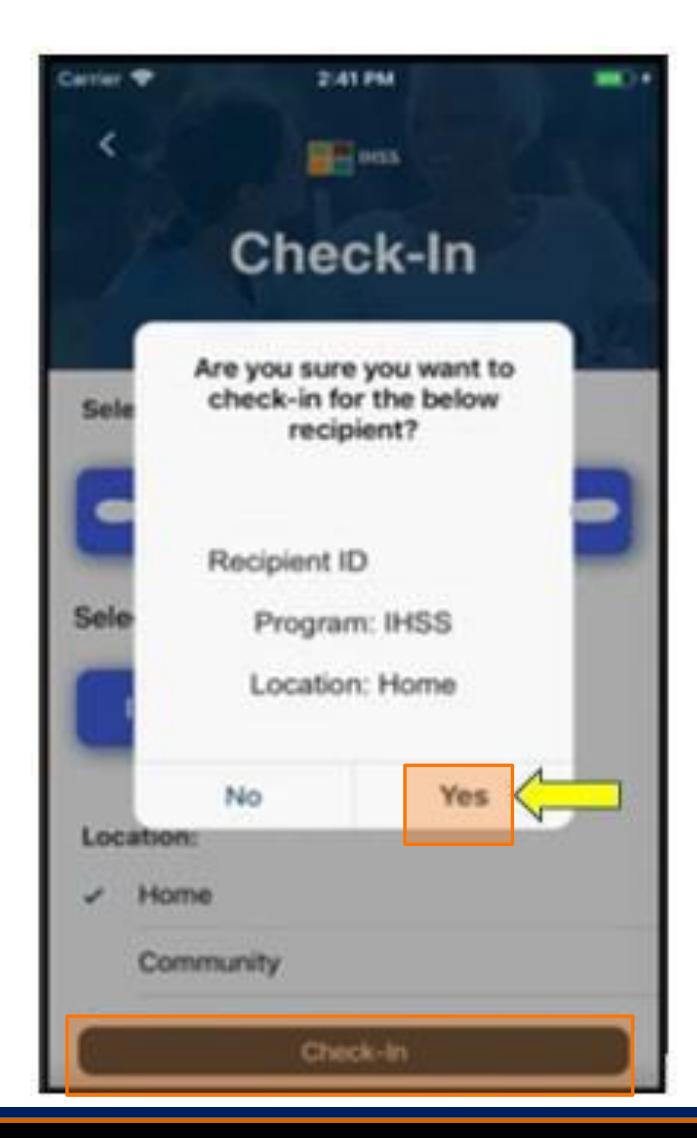

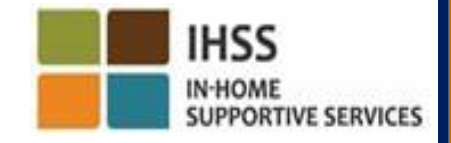

## IHSS EVV 모바일 앱: 체크인 확인 스크린

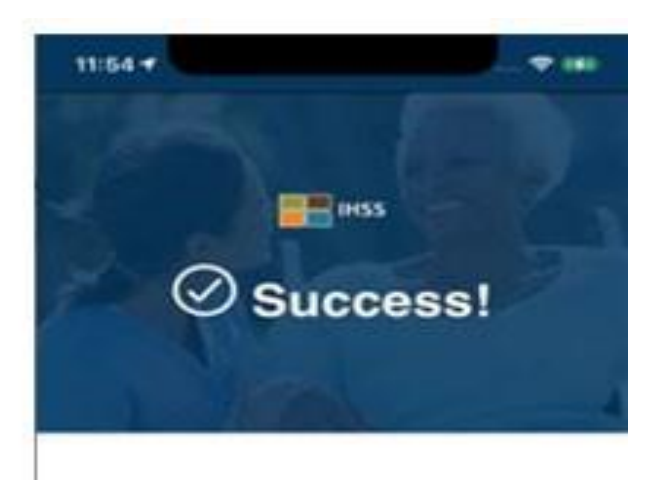

You have successfully checked in for the following recipient:

Recipient ID:

Program: IHSS

**Location: Home** 

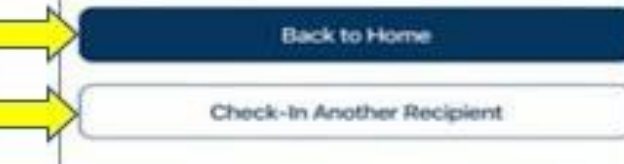

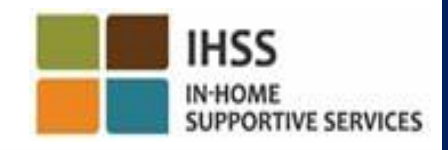

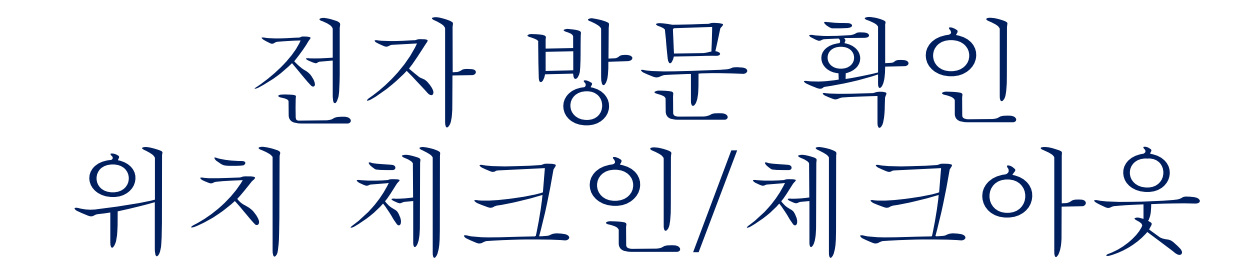

# IHSS EVV 모바일 앱

#### **Check-Out**

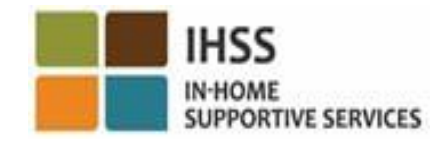

# IHSS EVV 모바일 앱: 환영 홈 스크린

일단 로그인을 하면 IHSS EVV 모바일 앱 환영 홈 스크린으로 이동할게 될 것입니다.

원하는 수행할 작업을 선택하라는 메시지가 나올 것입니다: 체크인 또는 체크아웃. 체크아웃하려면 체크아웃 링크를 클릭하십시오**.**

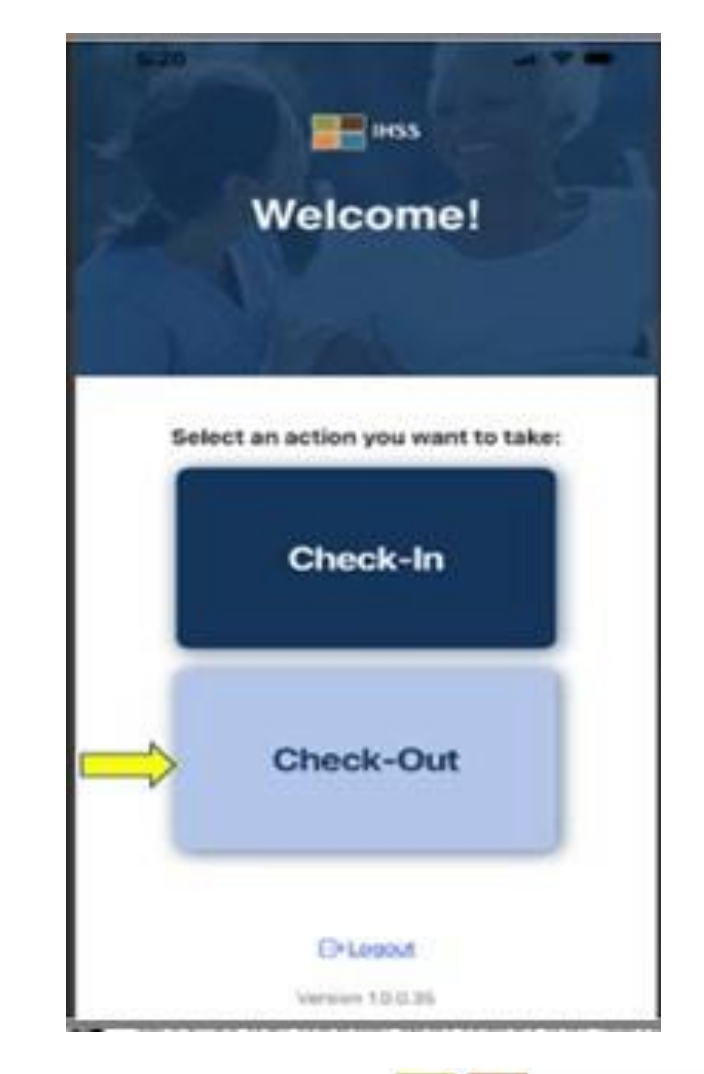

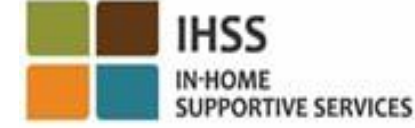

## 모바일 앱을 사용한 체크아웃: 체크아웃 스크린

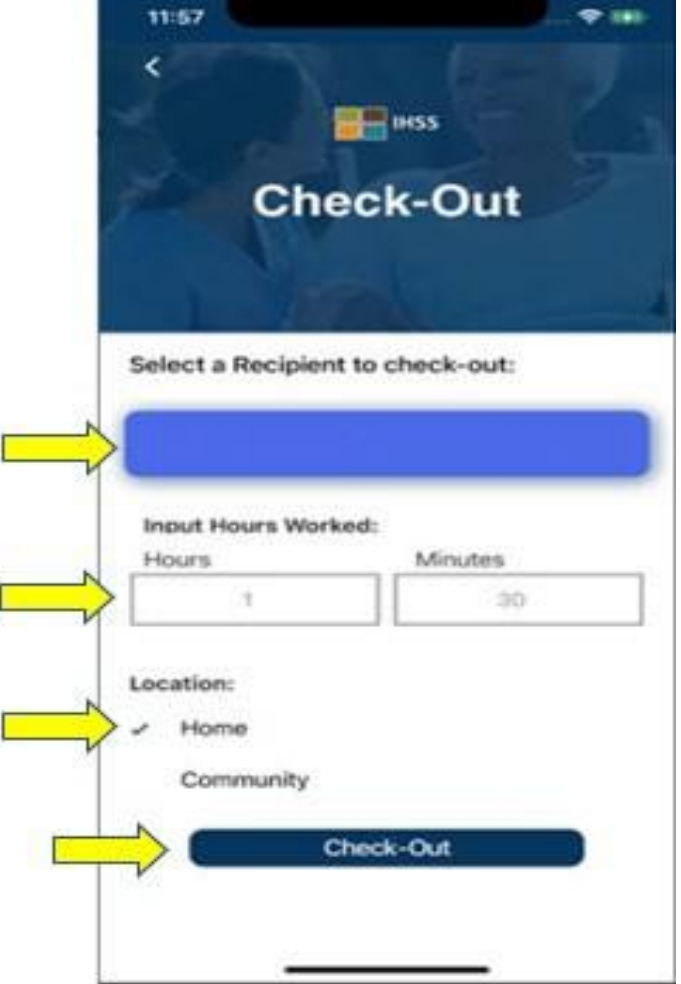

**CDSS** Adult Programs Division

체크아웃 스크린에 당신이 돌보는 수혜자(들)의 이름을 보게 될 것입니다. 당신은 아래의 사항을 수행해야 될 것입니다:

- 체크아웃하길 원하는 수혜자를 선택하십시오,
- 근무한 시간을 입력하십시오 (선택),
- 위치를 선택하십시오**:** 집 또는 커뮤니티,
- 체크아웃 버튼을 클릭하십시오.

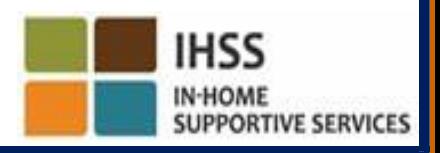

## IHSS 모바일 앱을 사용한 체크아웃: 체크아웃 스크린 (계속)

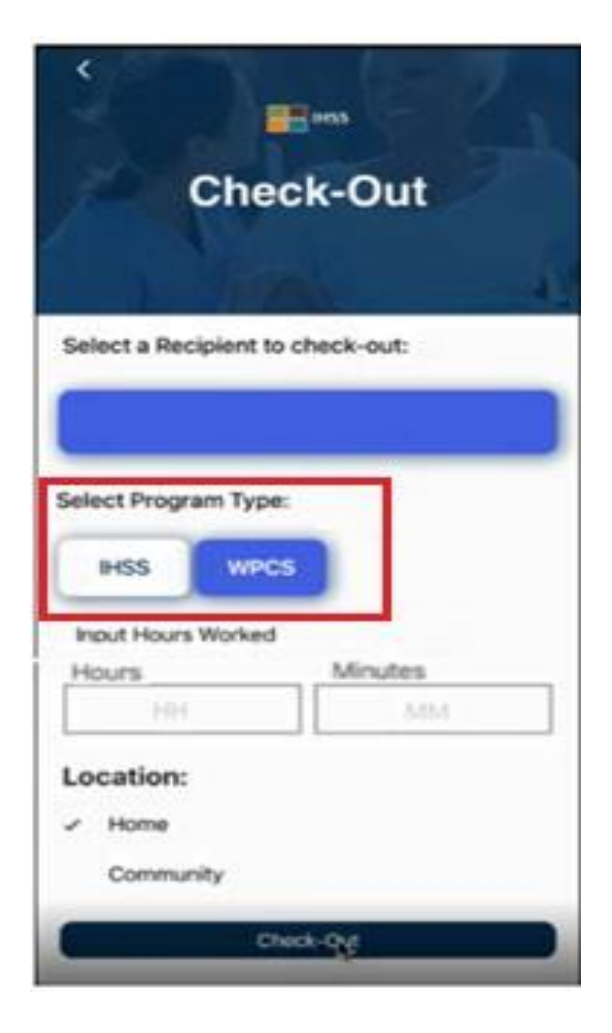

**Adult Programs Division** 

수혜자가 두 프로그램(IHSS 및 WPCS)에 모두 등록되어 있다면, 체크아웃 화면에 프로그램 유형 옵션을 선택하라는 메시지가 나올 것입니다.

체크아웃할 때마다 **IHSS** 또는 **WPCS** 중 하나를 선택하게 될 것입니다.

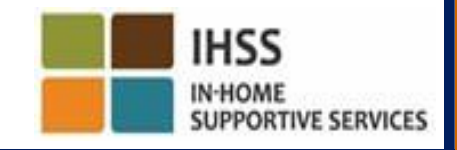

# IHSS EVV 모바일 앱: 체크아웃 확인

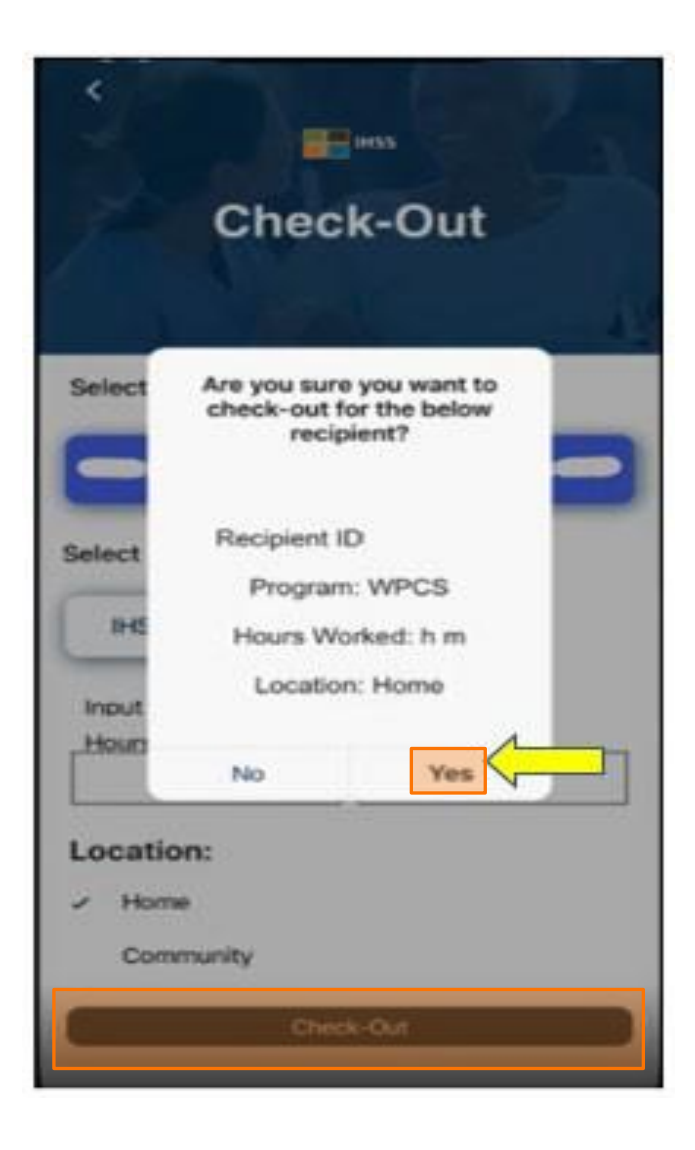

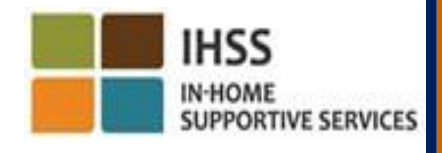

## IHSS EVV 모바일 앱: 체크아웃 확인 스크린

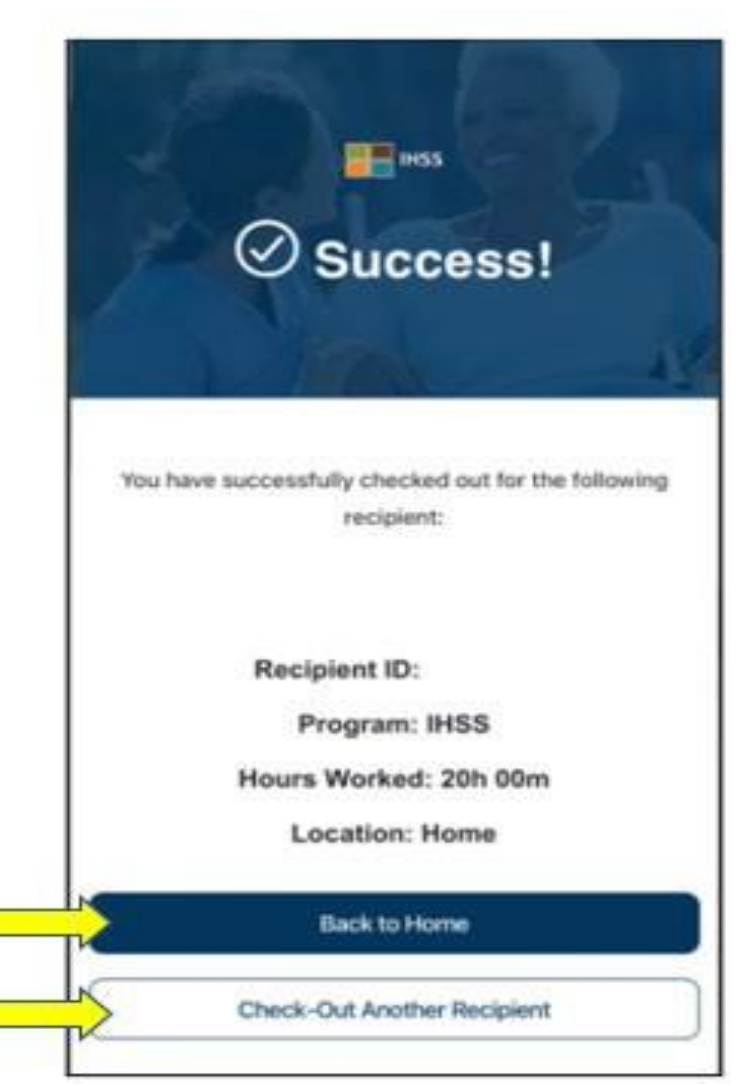

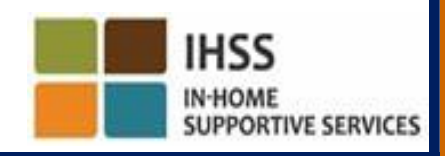

# 오류 메시지: 체크인 및 체크아웃 실패 팝업

위치 정보를 의도적으로 끄거나 체크인 및/또는 체크아웃 중에 기기의 인터넷 연결이 끊어진 경우 다음과 같은 IHSS EVV 체크인 및 체크아웃 실패 팝업 메시지가 나올 것입니다.

이런 경우 " OK " 버튼을 클릭해 IHSS EVV 체크인 또는 체크아웃 수혜자 선택 스크린으로 다시 안내되면 위치를 켜거나 다시 시도해야 할 것입니다.

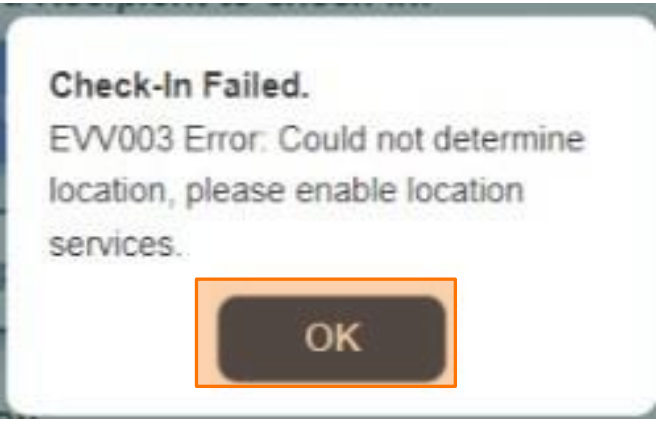

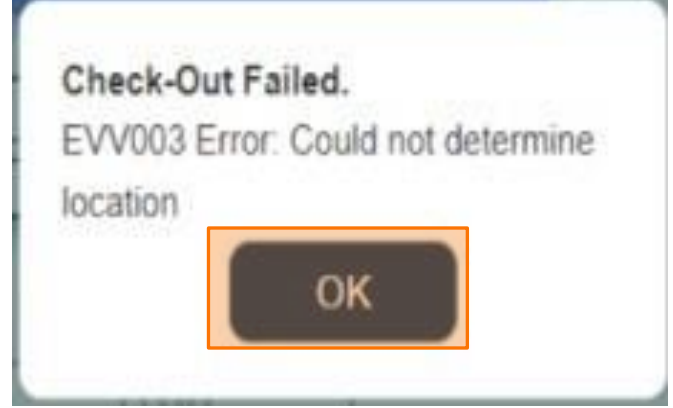

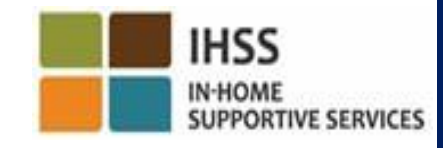

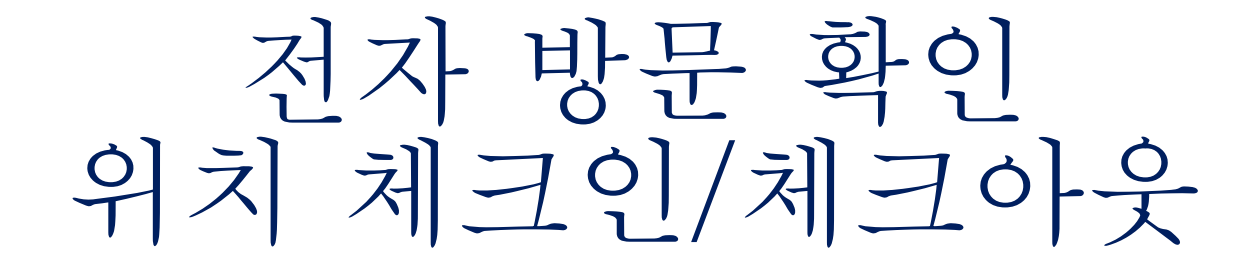

# 전자 서비스 포털

**Check-In** 

[www.etimesheets.ihss.ca.gov](http://www.etimesheets.ihss.ca.gov/)

시작합시다!

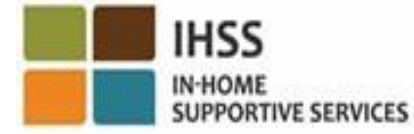

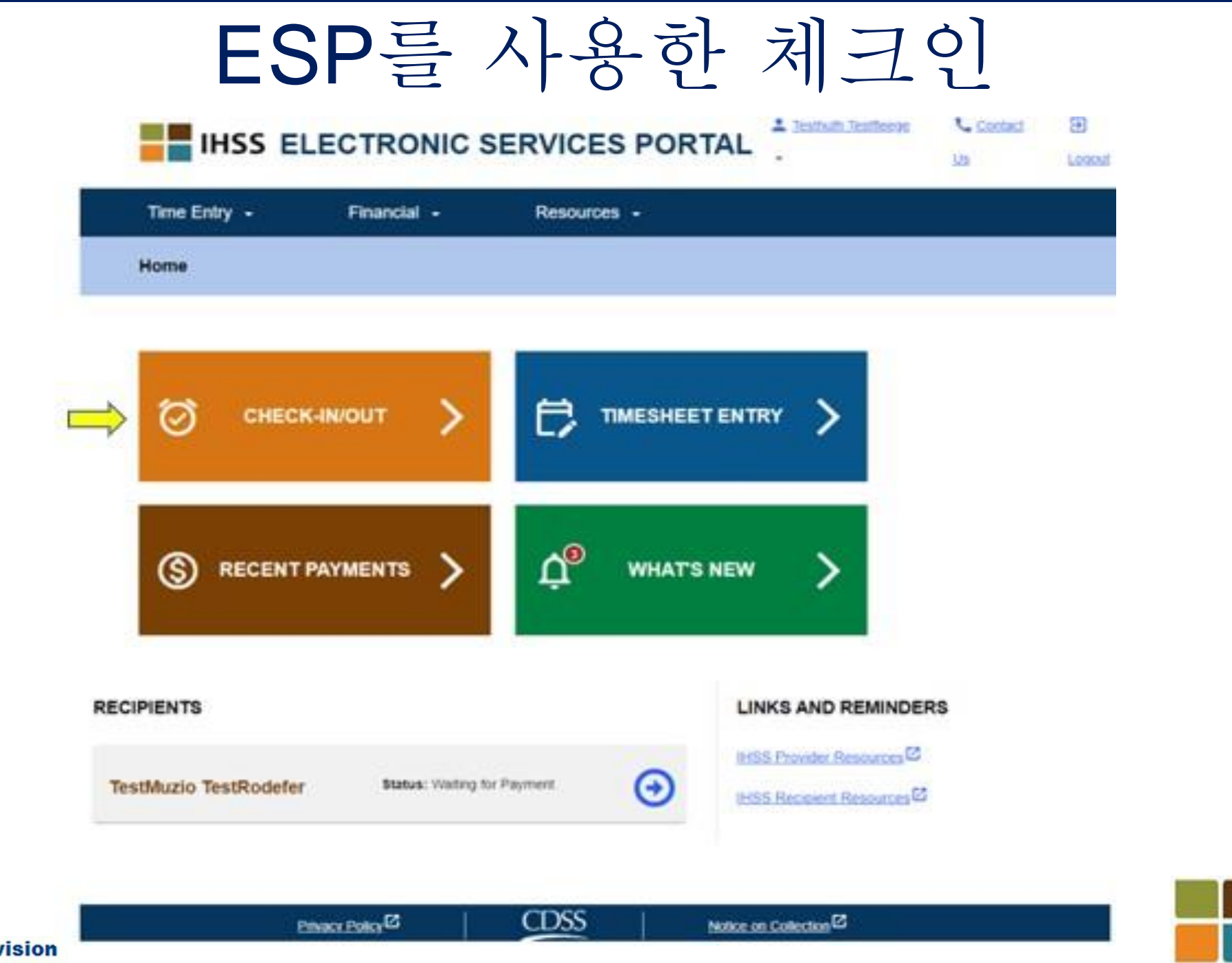

**IHSS** 

**IN-HOME** 

**SUPPORTIVE SERVICES** 

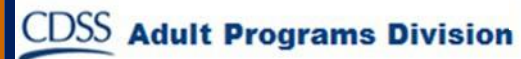

# ESP를 사용한 체크인(계속)

**Skip To Content** 

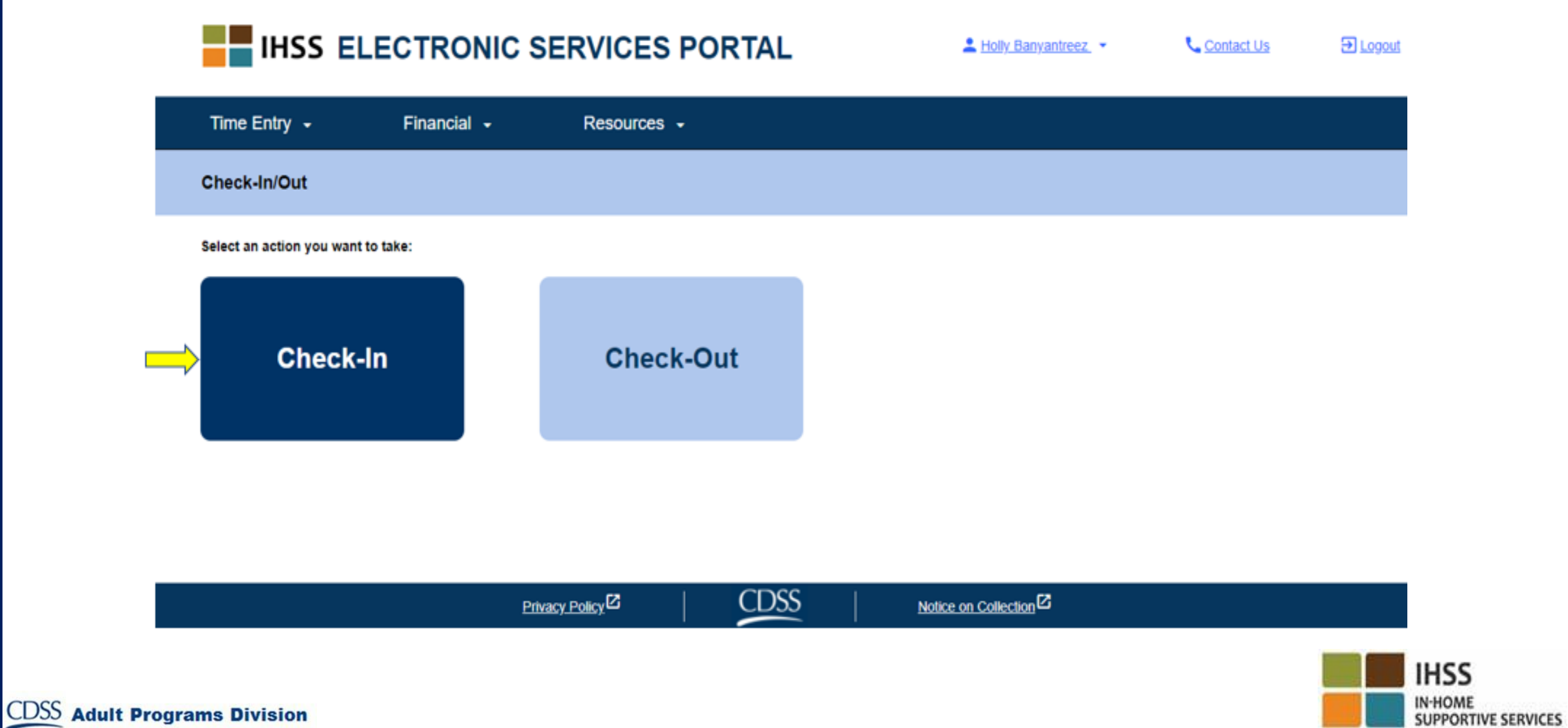

# ESP에서 위치 켜기

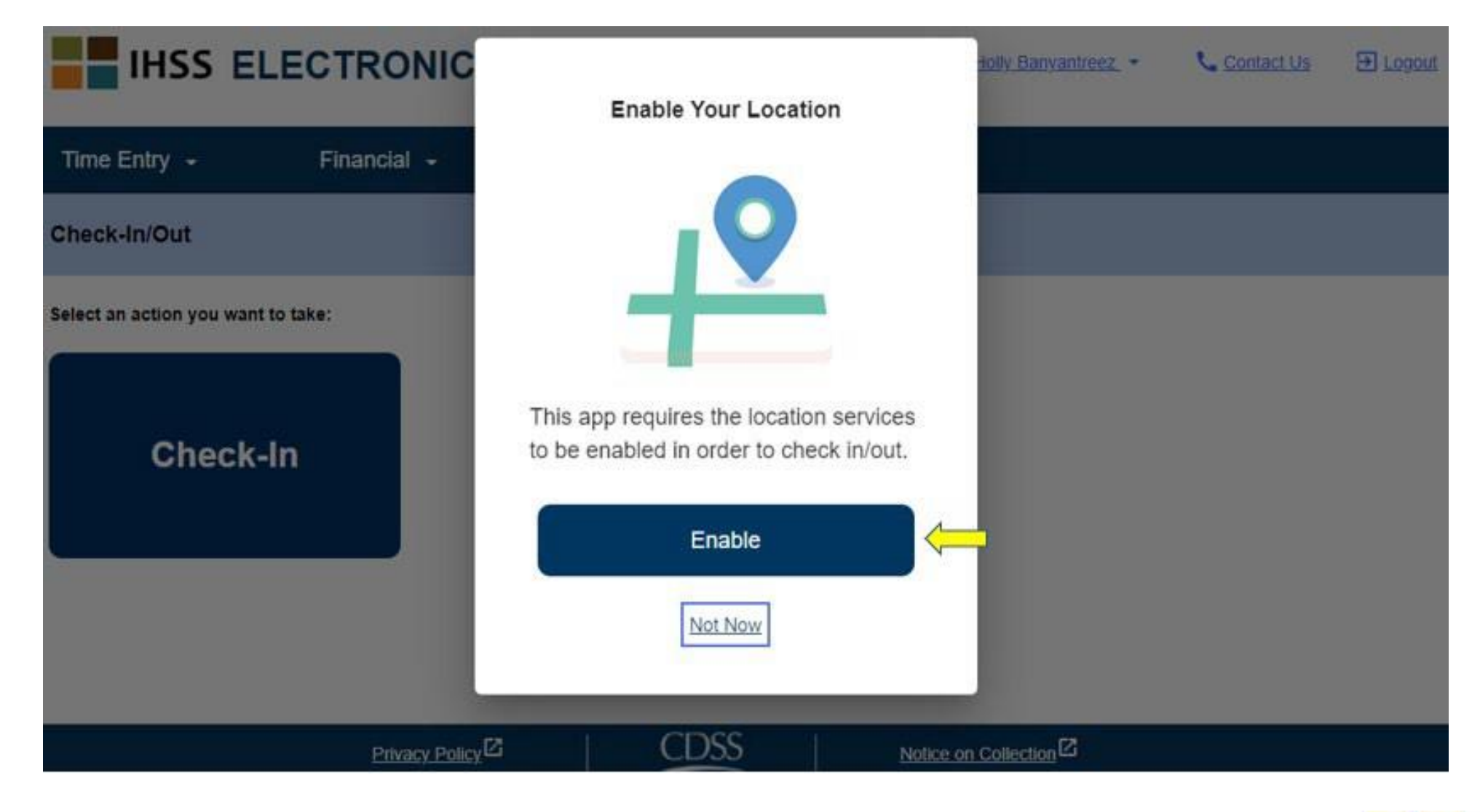

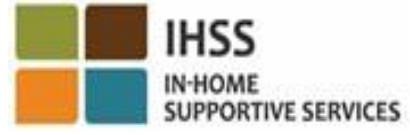

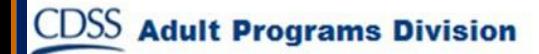

ESP에서 위치 켜기(계속)

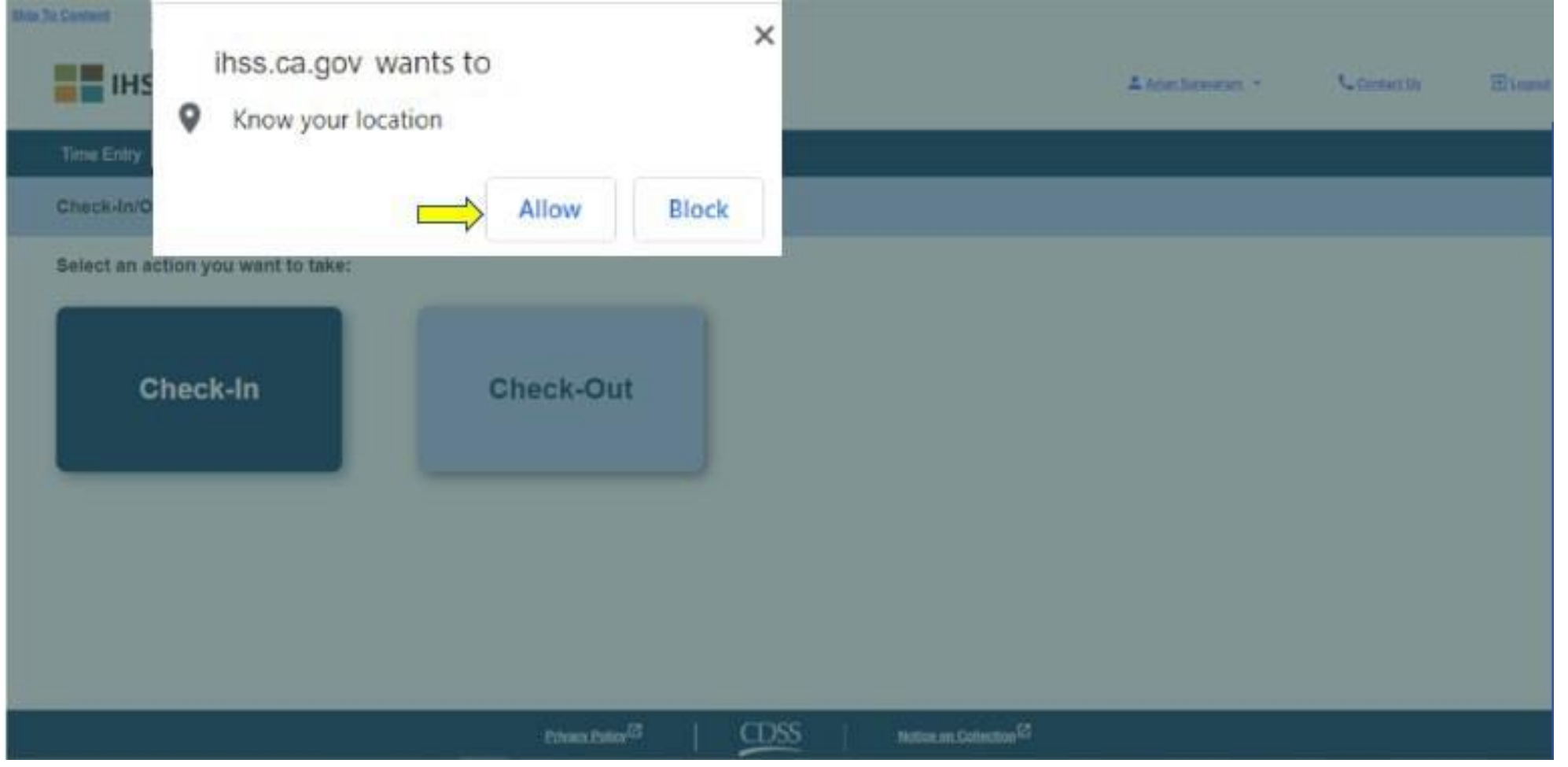

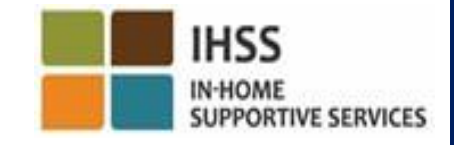

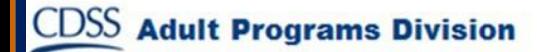

## ESP: 체크인 스크린

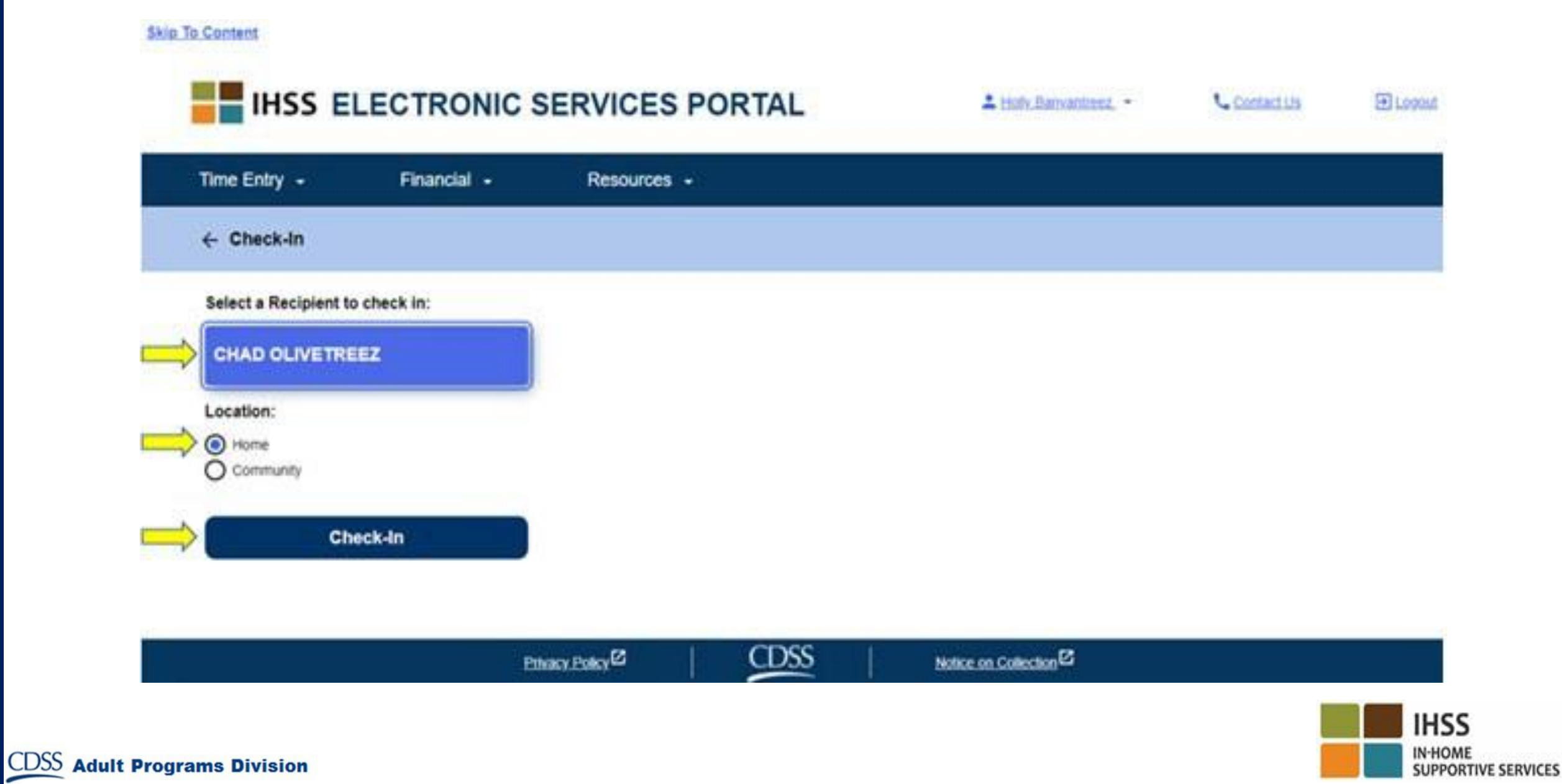

ESP: 체크인 스크린(계속)

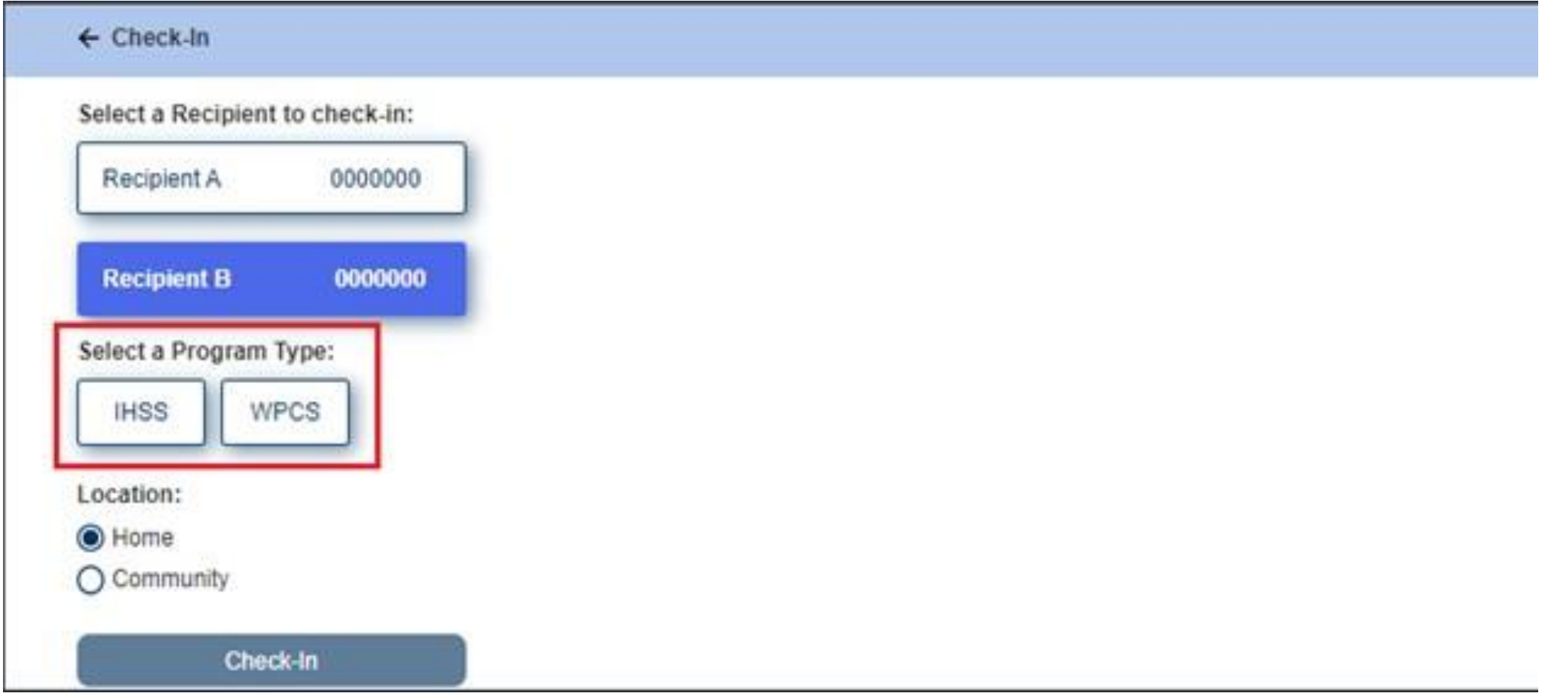

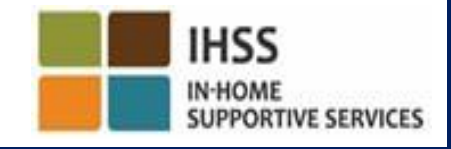

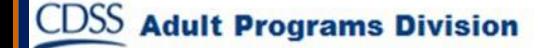

ESP: 체크인/체크아웃 필드

프로그램 유형: **IHSS** 또는 **WPCS** 중 어떤 프로그램에서 일하는지 밝히십시오.

위치: 해당 근무일에 서비스가 시작/종료되는 위치입니다. 선택할 수 있는 옵션은 집 또는 커뮤니티임**.**

집: 수혜자의 집에서 서비스가 제공됨.

커뮤니티: 수혜자의 집 밖에서 서비스가 제공됨.

근무 시간: 해당 근무일에 일한 시간 수와 분 수.

ESP: 체크인 확인

#### $\leftarrow$  Check-In Select a Recipient to check-Recipient A 0000 Are you sure you want to check in for the below Recipient? CHAD OLIVETREEZ **Recipient B** 0000 Recipient ID: Select a Program Type: Program: IHSS **WPCS IHSS** Location: Home Location: O Home ◯ Community Check-In

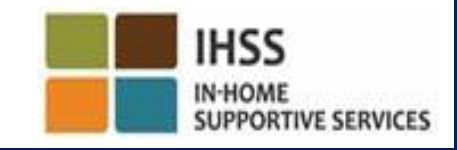

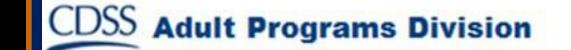
# ESP: 체크인 확인 스크린

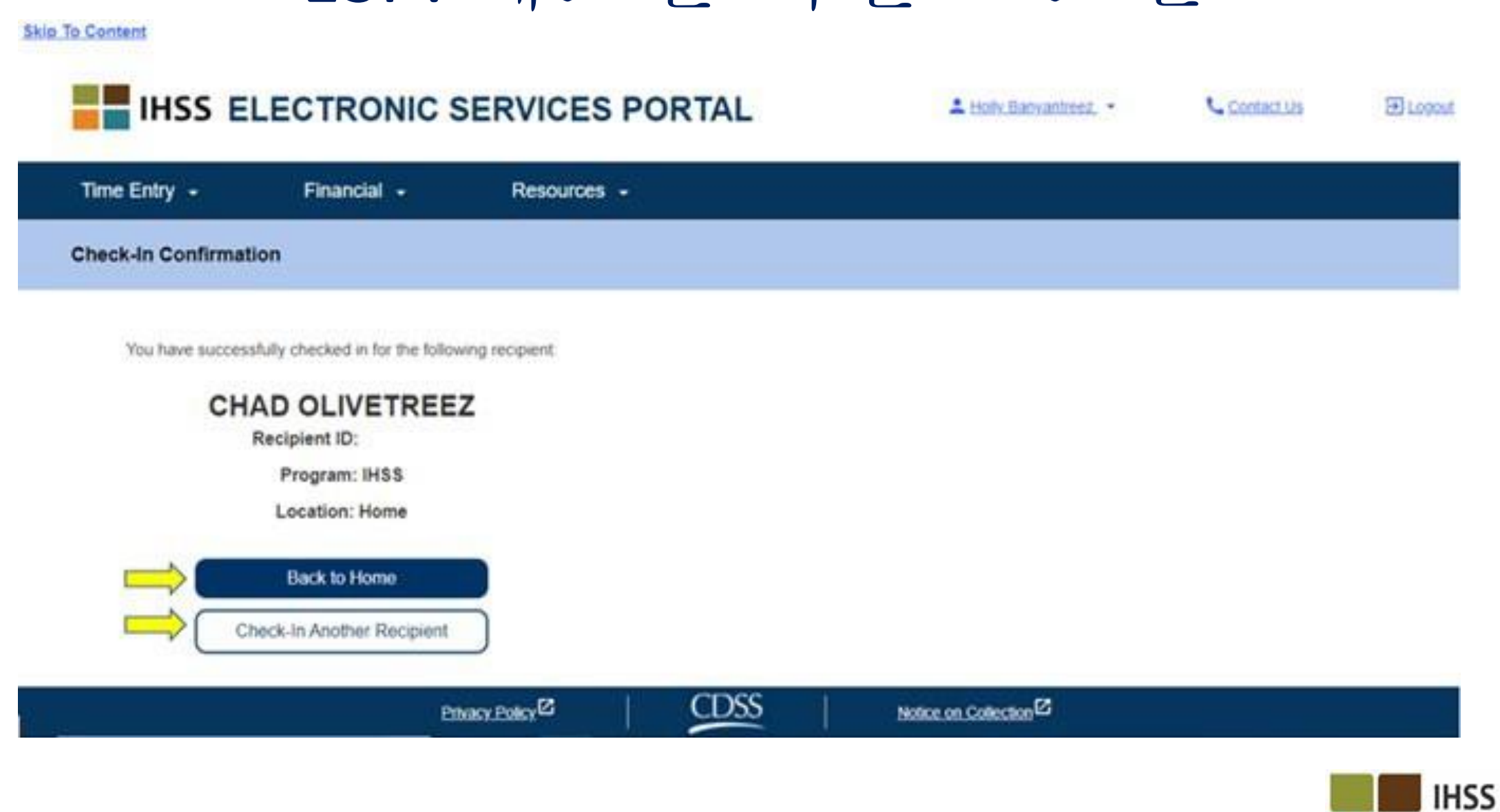

**IN-HOME** 

**SUPPORTIVE SERVICES** 

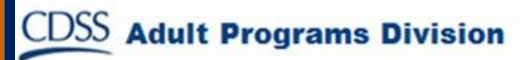

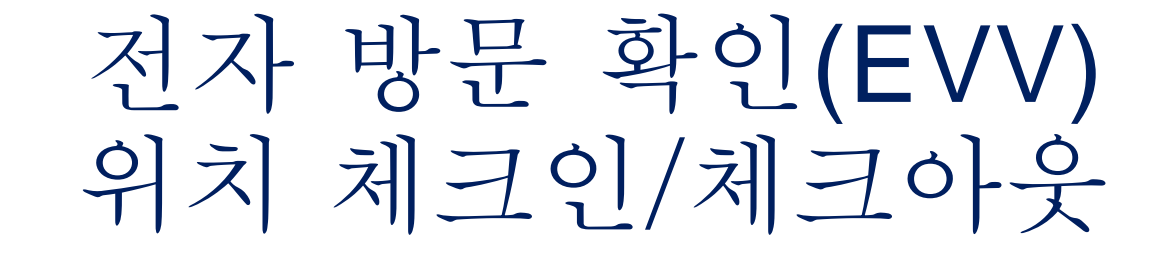

## 전자 서비스 포털

#### **Check-Out**

[www.etimesheets.ihss.ca.gov](http://www.etimesheets.ihss.ca.gov/)

시작합시다!

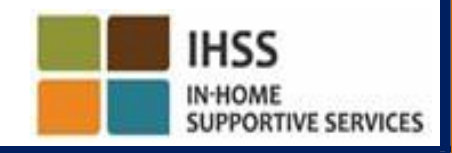

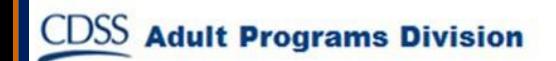

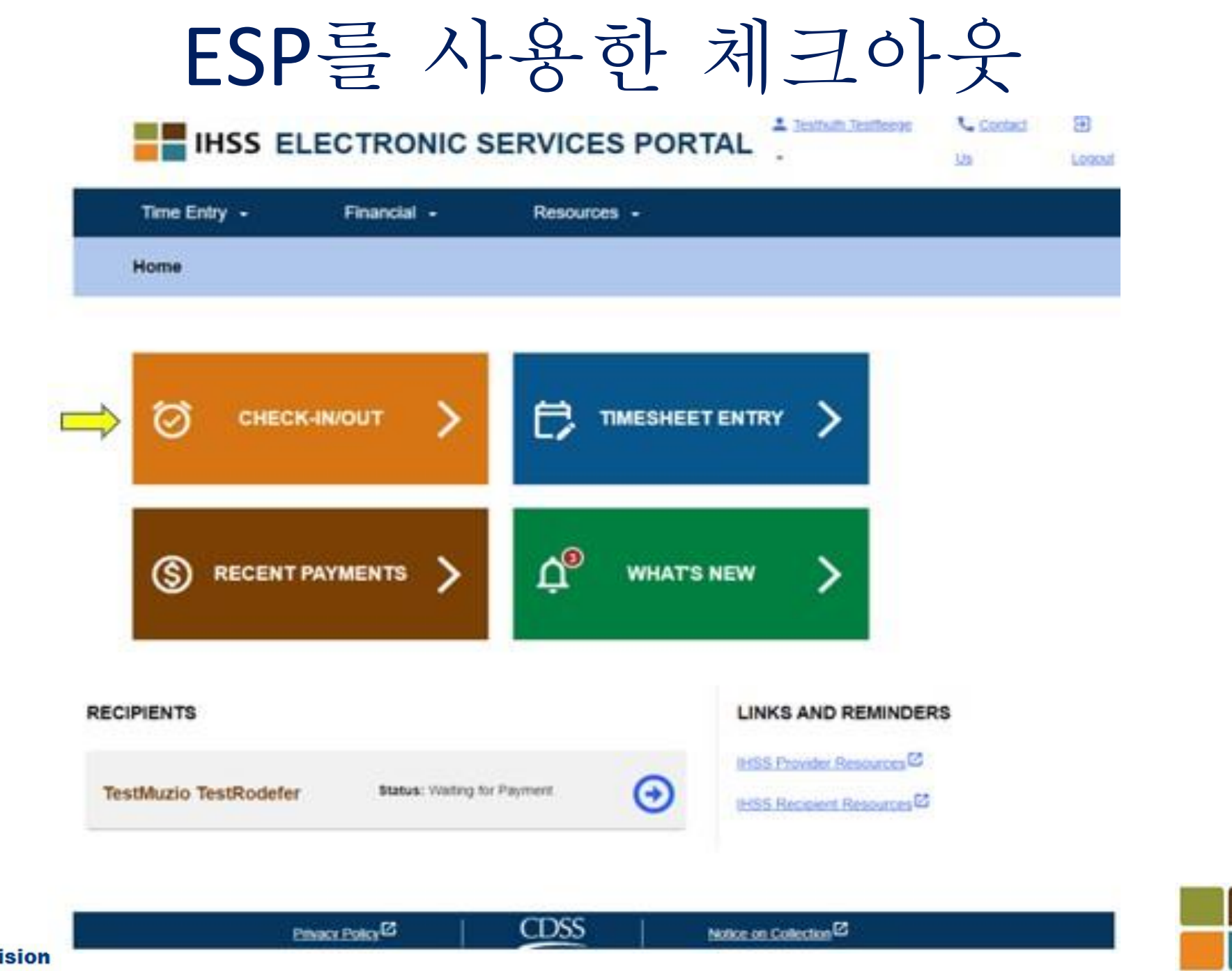

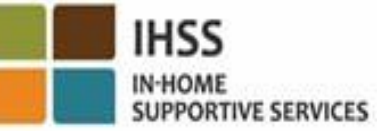

ESP를 사용한 체크아웃(계속)

**Skip To Content** 

**CDSS** 

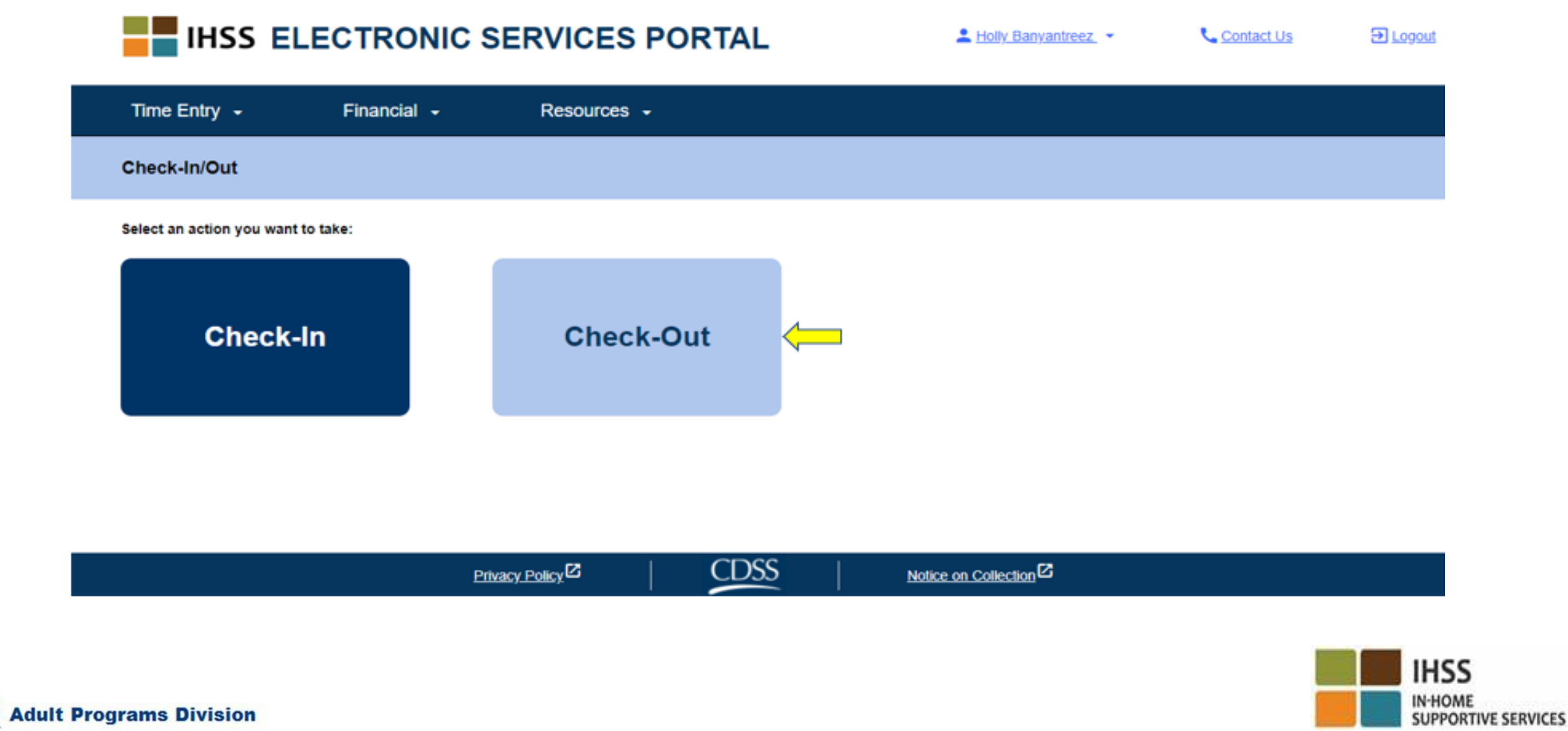

## ESP: 체크아웃 스크린

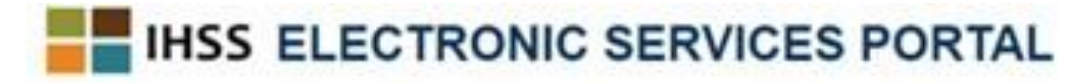

A Holy Banyantreez

Contact Us

E Logost

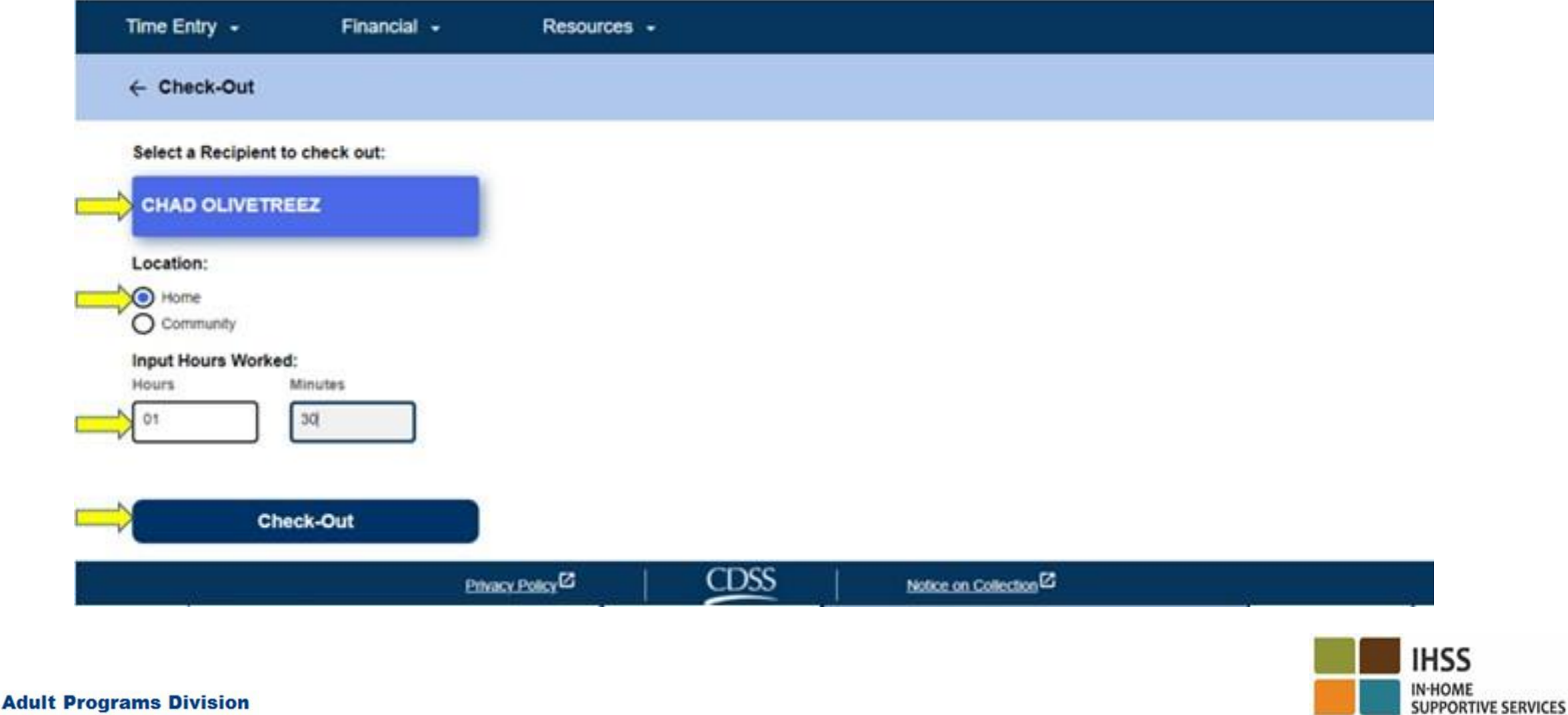

ESP: 체크아웃 스크린(계속)

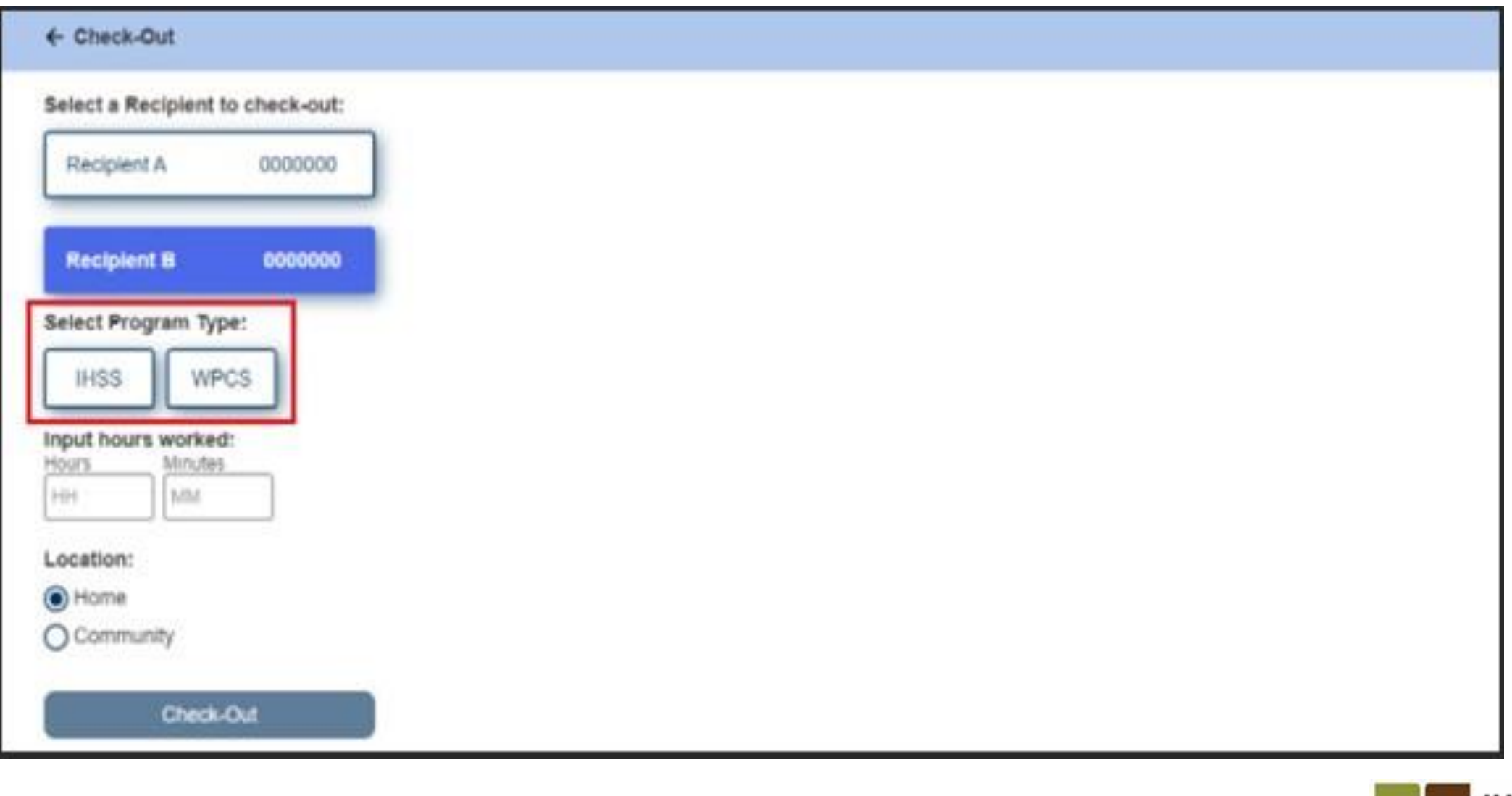

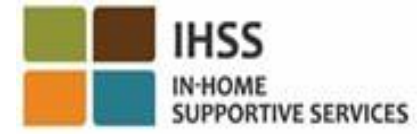

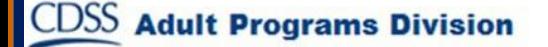

ESP: 체크아웃 확인

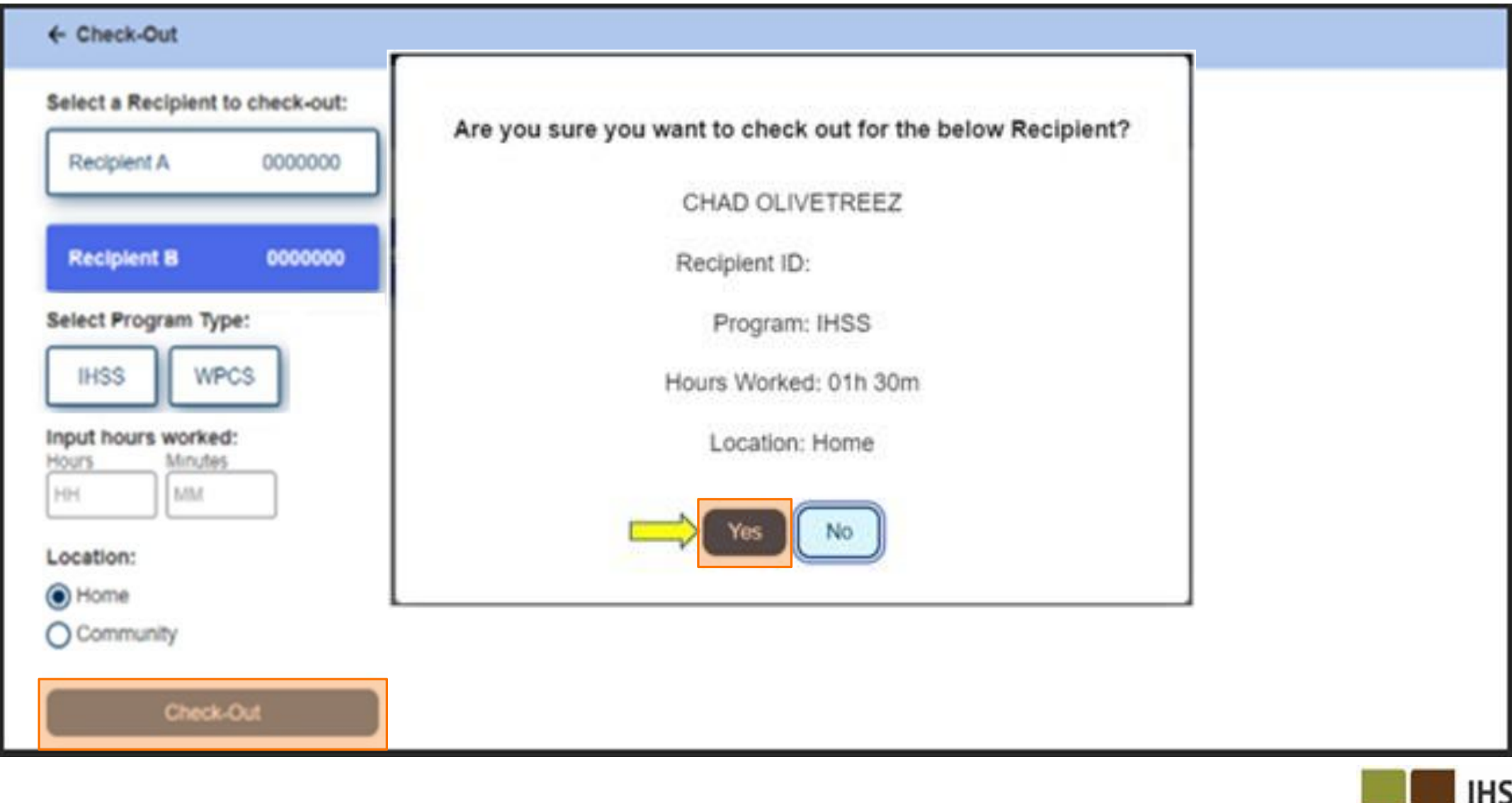

IN-HOME<br>SUPPORTIVE SERVICES

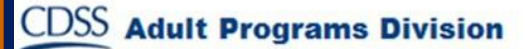

ESP: 체크아웃 확인 스크린

#### **Skip To Content**

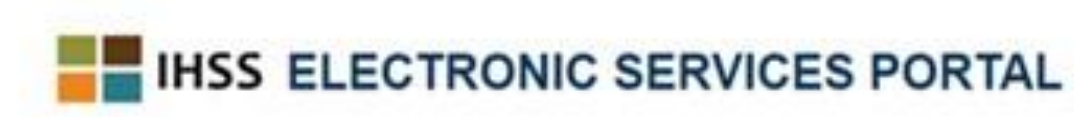

A Holy Banyanheez

**U** Contact Us

El Logout

**SUPPORTIVE SERVICES** 

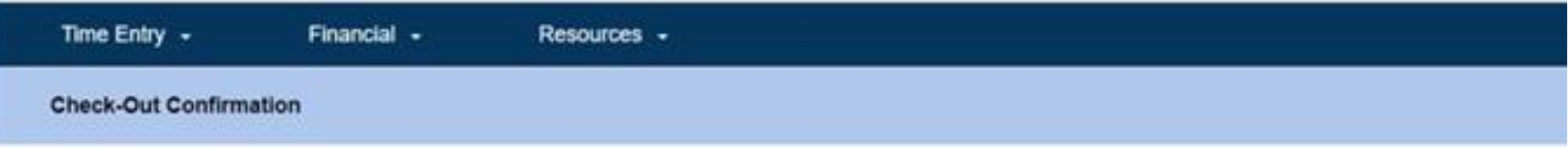

You have successfully checked out for the following Recipient.

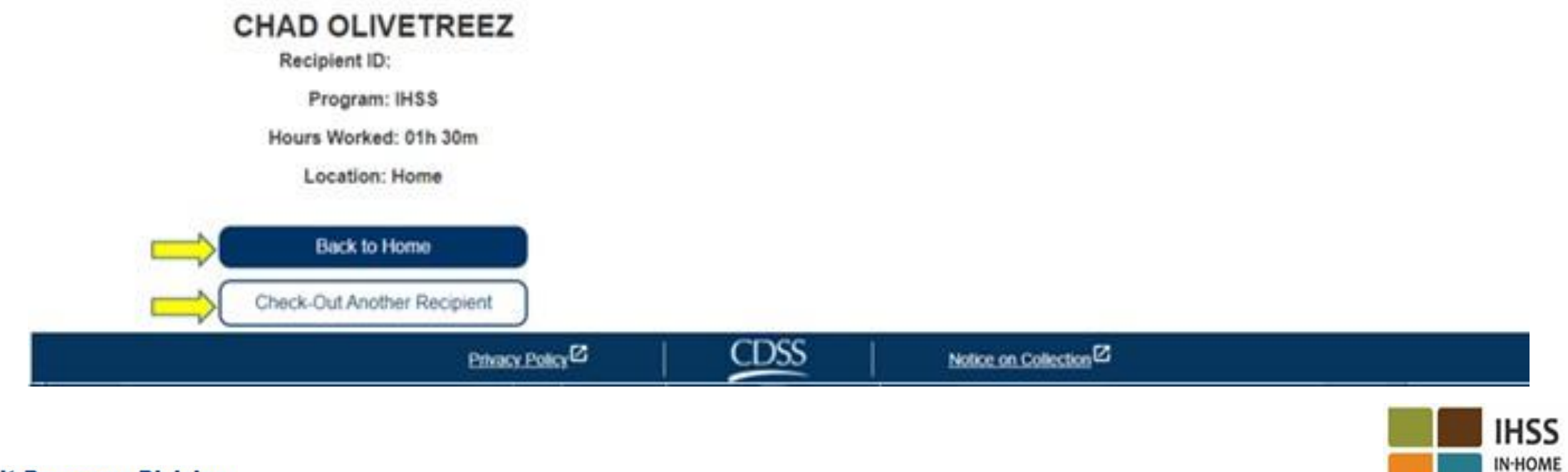

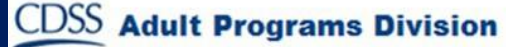

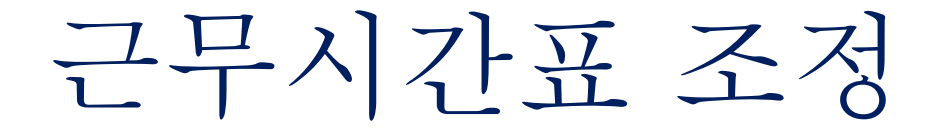

- 체크인 및**/**또는 체크아웃을 잊은 경우 어떻게 합니까**?** 기억하는 즉시 체크인할 수 있습니다. 체크아웃하는 것을 잊은 경우 시스템은 근무시간표에 종료 시간을 오후 11시 59분으로 자동 입력할 것입니다. 제출하기 전에 언제든지 근무시간표에 시작 시간과 종료 시간을 조정할 수 있습니다.
- 체크아웃하고 다시 일하러 가면 어떻게 됩니까?
- 체크인과 체크아웃을 다시 할 수 있습니다. 시스템은 가장 빠른 체크인 시간과 가장 늦은 체크아웃 시간을 캡처할 것입니다.
- 근무 시간표를 수혜자에게 제출했는데 오류가 발견되면 어떻게 합니까?
- 이것은 오늘 하는 것과 다를 바 없습니다. 수혜자는 승인하기 전에 언제든지 조정을 위해 근무시간표를 거부할 수 있습니다.
- 체크아웃하는 것을 잊으면 수혜자의 집으로 다시 돌아가야 합니까**?**
- 아닙니다, 기억나는 대로 바로 체크아웃하거나 근무시간표를 제출하기 전에 수정할 수 있습니다.
- 체크인**/**체크아웃하는 동안 실수를 하더라도 제공자에 대한 벌금이 없습니다**.**
- 제공자가 더 이상 수혜자를 위해 일하지 않는데 그 수혜자가 현 수혜자 중 한 명으로 나올 경우**,** 제공자는 추가 도움을 위해 해당 지역 카운티 **IHSS** 사무소에 연락해야 합니다**.**

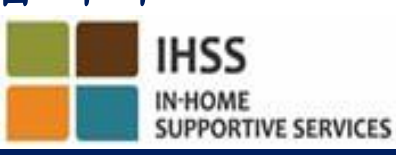

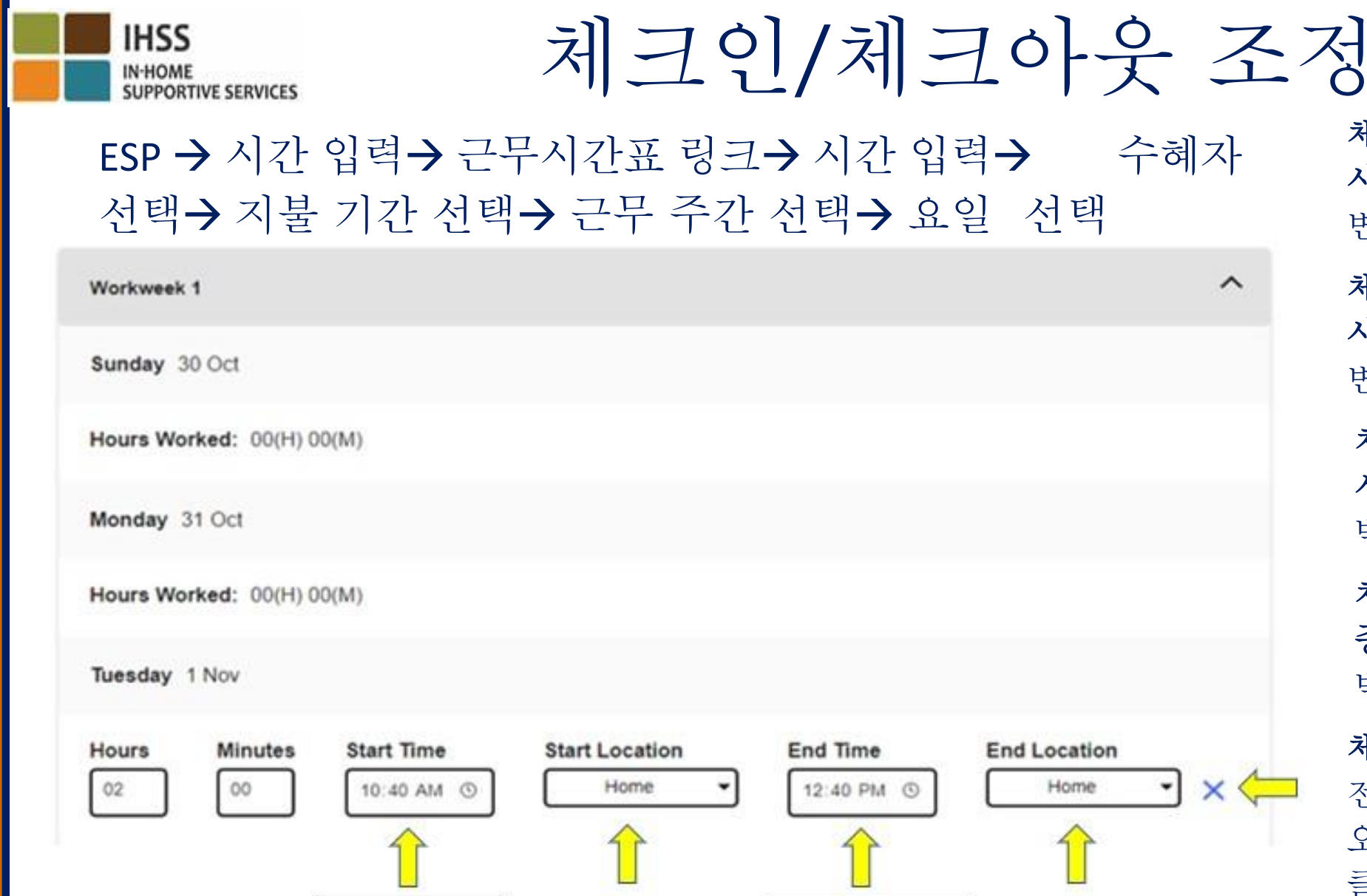

Check-In Time

**CDSS** Adult Programs Division

체크인 시간을 수정하려면 시작 시간 필드를 클릭하여 시간을 변경하십시오.

체크아웃 시간을 수정하려면 종료 시간 필드를 클릭하여 시간을 변경하십시오.

 $\boldsymbol{\wedge}$ 

 $\mathbf{y}$   $\times$ 

Check-out Time

체크인 위치를 수정하려면 시작 위치 아래의 드롭다운 박스를 클릭하십시오.

체크아웃 위치를 수정하려면 종료 위치 아래의 드롭다운 박스를 클릭하십시오.

체크인 및 체크아웃 항목을 전부 삭제하려면 스크린 오른쪽의 파란색 "X"를 클릭하십시오. 이렇게 하면 체크인/체크아웃 시간이 지워집니다.

# 기억해야 할 일

- 제공자는 전자 서비스 포털(ESP) 및/또는 전화 근무시간표 시스템(TTS)을 통해 오늘 하는 것과 같이 근무시간표를 전자로 제출할 것입니다.
- 제공자는 체크인과 체크아웃 사이의 시간이 아닌 근무한 시간에 대해 여전히 급여 지불을 받습니다.
- 체크인/체크아웃하는 동안 오류가 발생한 경우 벌금은 없습니다.
- 위치 정보는 제공자가 수혜자의 집에서 체크인 및 체크아웃할 때만 전자로 확인됩니다.
- 실수로 수혜자와 함께 살았다고 선택한 경우 해당 급여기간에는 체크인 및 체크아웃을 할 수 없을 것이며 해당 수혜자의 이름이 표시되지 않을 것입니다.

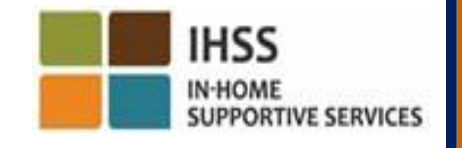

# 기억해야 할 일(계속)

- 위치 정보는 하루 종일 또는 제공자가 체크인 또는 체크아웃할 때 "커뮤니티"에 있다고 밝힐 경우 수집되지 않을 것입니다.
- ESP 및 IHSS EVV 모바일 앱에 입력된 체크인 및 체크아웃 정보는 제공자의 전자 근무시간표에 자동으로 입력될 것입니다.
- 수혜자는 영향을 받지 않습니다. 수혜자의 서비스, 당신이 수혜자에게 서비스를 제공하는 방법 또는 수혜자가 근무시간표를 승인하는 방법은 체크인 및 체크아웃 요구 사항으로 인해 변경되지 않습니다.
- 입주식 제공자는 체크인 또는 체크아웃할 필요가 없습니다**.**

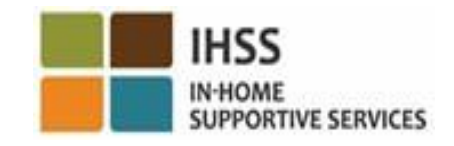

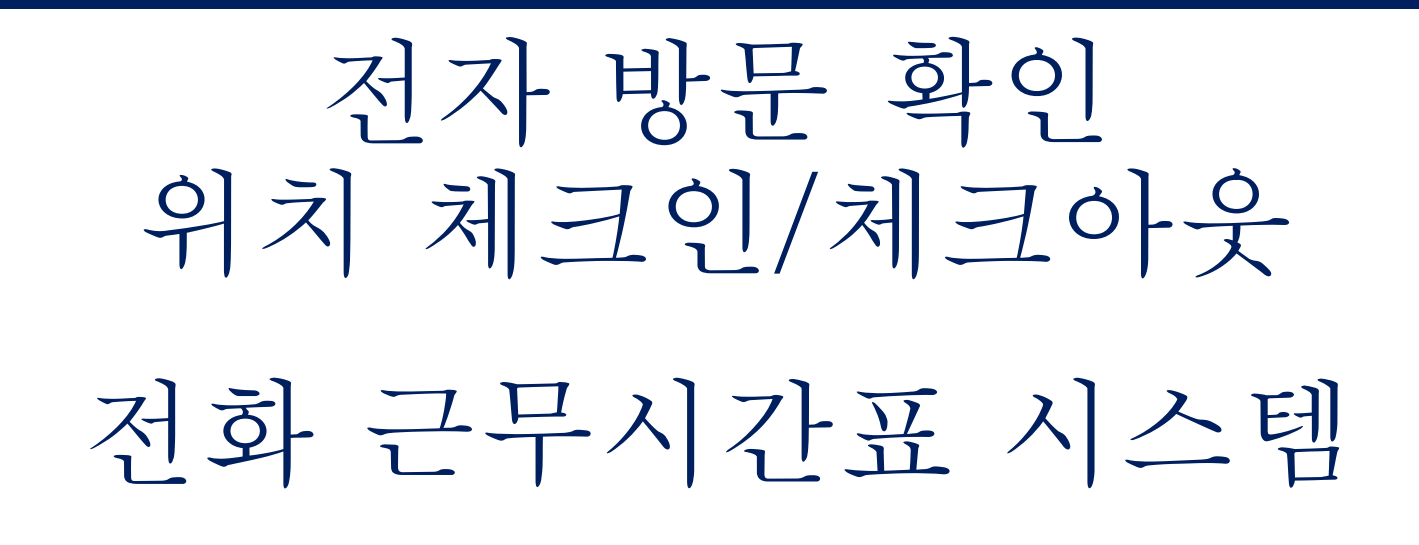

## **Check-In**

(833) DIAL-EVV or (833) 342-5388

시작합시다!

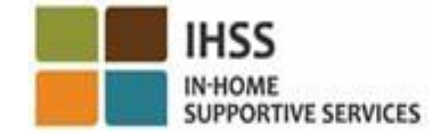

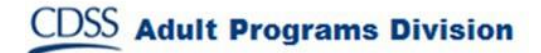

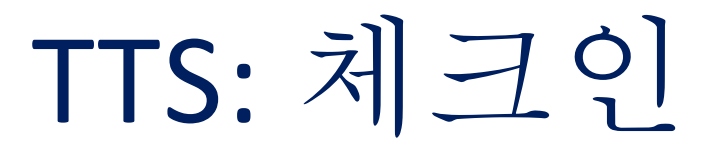

TTS 옵션을 사용하여 체크인 하려면, 비입주식 IHSS/WPCS 제공자는:

• 전화를 걸어서 TTS에 접속하려면 수혜자의 유선 전화를 사용해야 합니다:

**(833) DIAL-EVV** or **(833) 342-5388**.

• TTS로 등록하고 9자릿수 제공자 번호와 4자릿수 암호로 로그인해야 합니다.

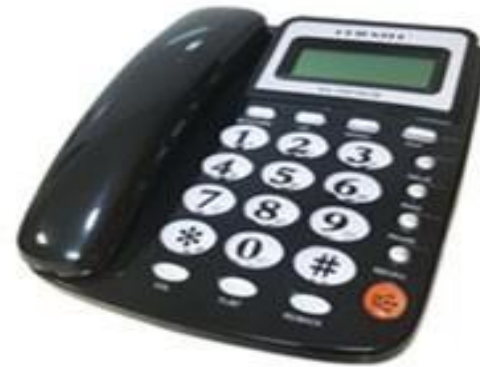

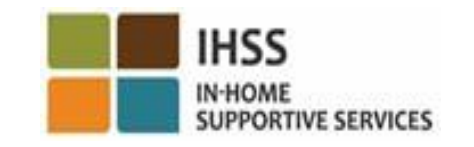

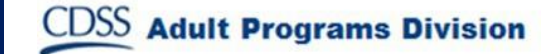

TTS: 전화걸기

# (833) DIAL-EVV or (833) 342-5388

전화번호를 누르면, TTS에서 다음과 같은 지시 메시지가 나올 것입니다:

IHSS 전화근무시간표시스템에전화해주셔서감사합니다. 다음 옵션 중에서 당신이 선호하는 언어를 선택하십시오. 언제든지 선택할 수 있습니다. 영어는, '1번'을 누르십시오. 스페인어는, '2번'을 누르십시오. 아르메니아어는, '3번'을 누르십시오. 중국어는, '4번'을 누르십시오.

IHSS **N-HOME** 

**UPPORTIVE SERVICES** 

# TTS: 수혜자/제공자 선택

선호하는 언어를 선택한 후, TTS에서 당신이 수혜자인지 제공자인지 선택하라는 지시 메시지가 나올 것입니다.

제공자로서, 전화 키패드에서 '2'번을 누르십시오.

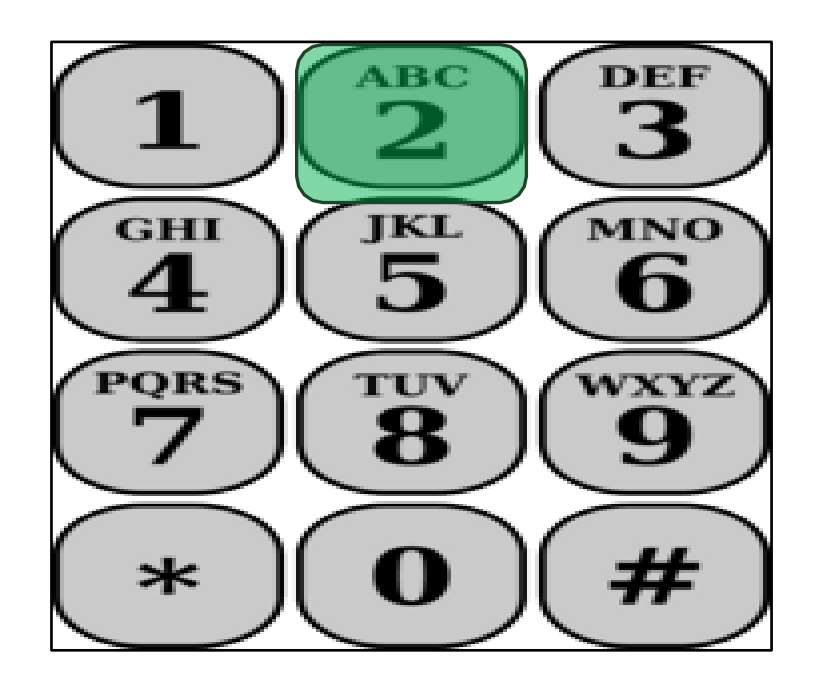

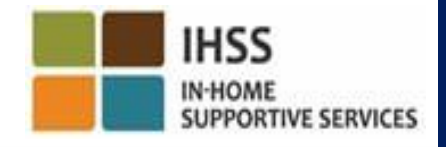

TTS: 주 메뉴

주 메뉴로 이동하게 될 것입니다. TTS에서 다음과 같은 지시 메시지가 나올 것입니다:

여기는 주 메뉴입니다. 다음 옵션에서 선택하십시오. 언제든지 선택할 수 입습니다: 로그인하려면 '1번'을 누르십시오. 암호를 재설정하려면 '2번'을 누르십시오. 등록을 하려면 '3번'을 누르십시오

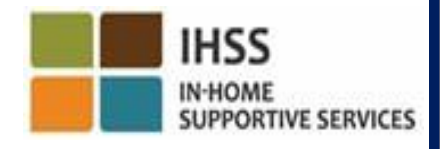

TTS: 로그인 하기

TTS 계정에 로그인하려면:

전화 키패드에서 '1번'을 누르십시오.

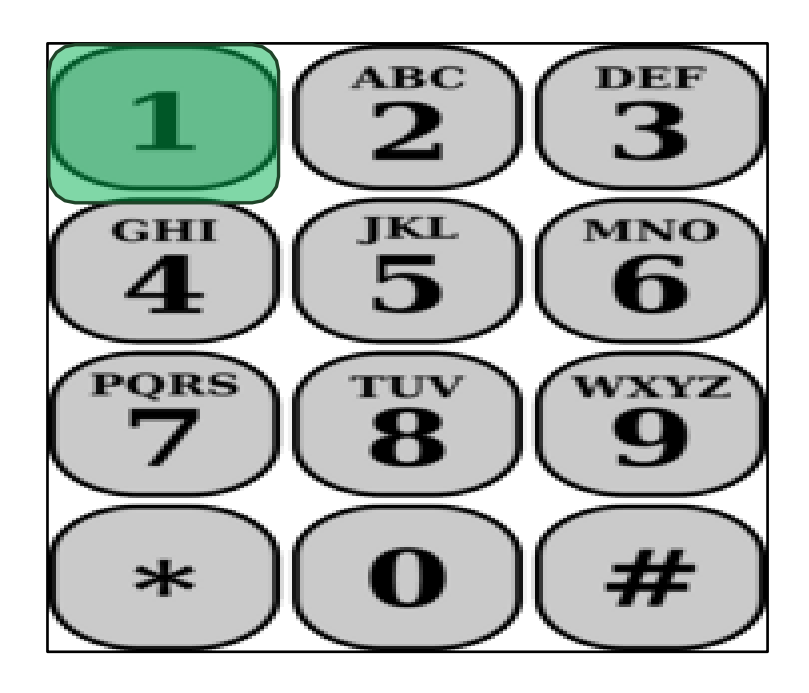

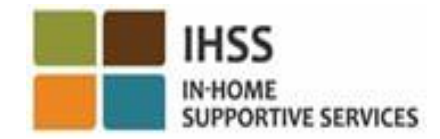

# TTS: 제공자 및 암호 번호

로그인 옵션을 선택한 후, TTS에서 9자릿수 제공자 번호와 4자릿수 암호를 입력하라는 다음과 같은 지시 메시지가 나올 것입니다:

9자릿수 제공자 번호를 입력한 다음, 우물 정자(#) 키를 입력하십시오. 제공자 번호는 당신이 받은 모든 제공자 서류에 있습니다.

당신의 전화기 키패드를 사용하여, 4자릿수 암호을 입력한 다음, 우물 정자(#) 키를 입력하십시오.

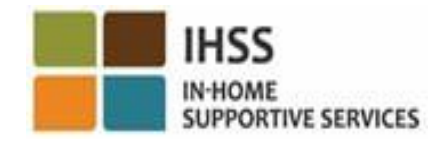

## TTS: 활동 메뉴

당신의 계정에 성공적으로 로그인 한 후에, 활동 메뉴로 이동하게 될 것입니다. TTS에서 다음과 같은 지시 메시지가 나올 것입니다:

활동 메뉴에 오신 것을 환영합니다. 오늘 시간을 입력하려면 '1번'을 누르십시오.

전날 시간을 입력하려면 '2번'을 누르십시오.

근무시간표 기록을 검토하려면 '3번'을 누르십시오.

수혜자 검토를 위해 근무시간표를 제출하려면 '4번'을 누르십시오. 부결된 근무 시간표를 검토하고 조치를 취하려면 '5번'을 누르십시오.

수혜자를 위해 체크인하려면 '6번'을 누르십시오.

수혜자를 위해 체크아웃을 하려면 '7번'을 누르십시오.

TTS: 수혜자 선택

수혜자 선택 옵션으로 이동할 것입니다. TTS는 다음과 같은 지시 메시지가 나올 것입니다:

<Your recipient's name>를/을 위해 체크인하시겠습니까? 예인 경우 '1번'을 누르십시오. 또는 아닌 경우 '2번'을 누르십시오.

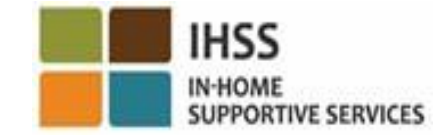

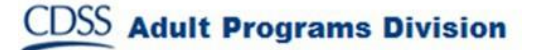

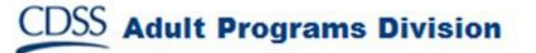

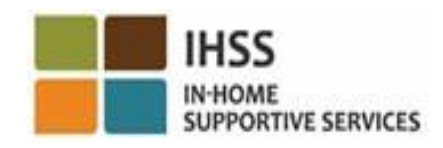

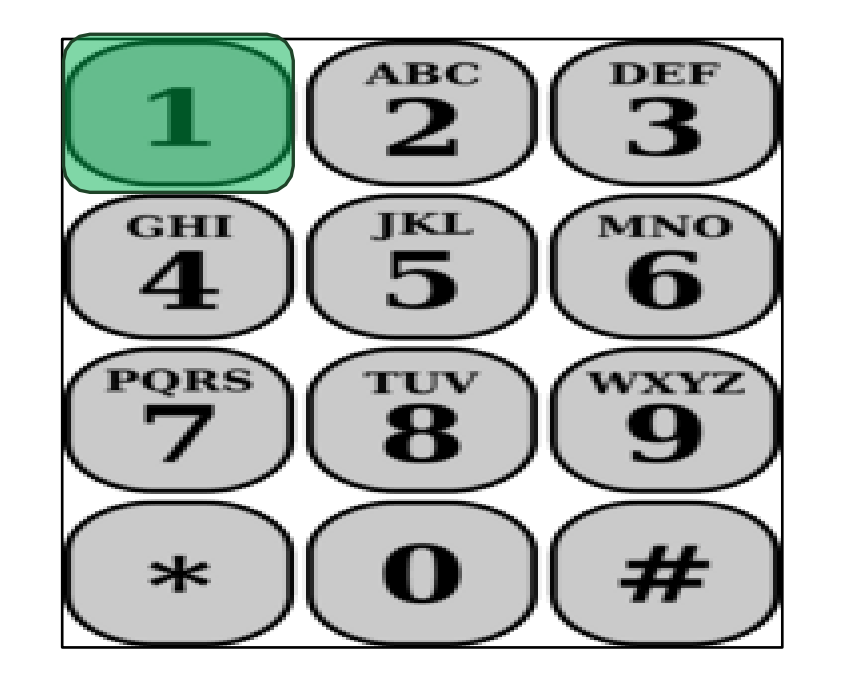

선택한 수혜자가 IHSS 및 WPCS 프로그램 둘 모두에 관련되어 있고 그들에게 IHSS 및 WPCS 서비스 둘 다 제공한다면, 당신은 두 프로그램 모두 별도로 체크인해야 합니다.

예인 경우 '1번'을 누르십시오.

당신이 선택한 수혜자를 위해 체크인하려면:

TTS: 수혜자 선택(계속)

TTS: 위치 선택 집 또는 커뮤니티

다음에는, 위치 선택 옵션으로 이동하게 될 것입니다. TTS에서 다음과 같은 지시 메시지가 나올 것입니다:

체크인하는 장소를 선택하십시오. 집인 경우 '1번'을 누르십시오. 또는 커뮤니티인 경우 '2번'을 누르십시오.

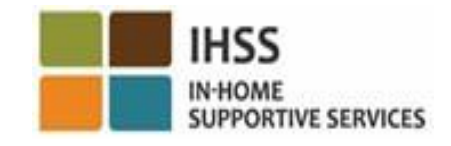

# TTS: 체크인 확인

TTS는 체크인 항목이 정확한지 확인하라는, 또는 다음 메시지를 사용하여 항목을 수정할 지 여부를 묻게 될 것입니다:

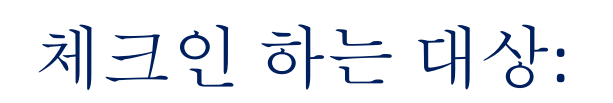

- 수혜자의 이름
- 수혜자의 케이스 번호

• 프로그램 유형: IHSS 또는 WPCS위치: 집또는커뮤니티 이것이 정확하면 '1번', 이 항목을 수정하려면 '2번'을 누르십시오.

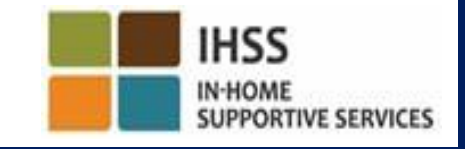

TTS: 체크인 확인 (계속)

체크인 정보가 정확한지 확인하려면:

선택한 수혜자에 대해 '1번'을 누르십시오.

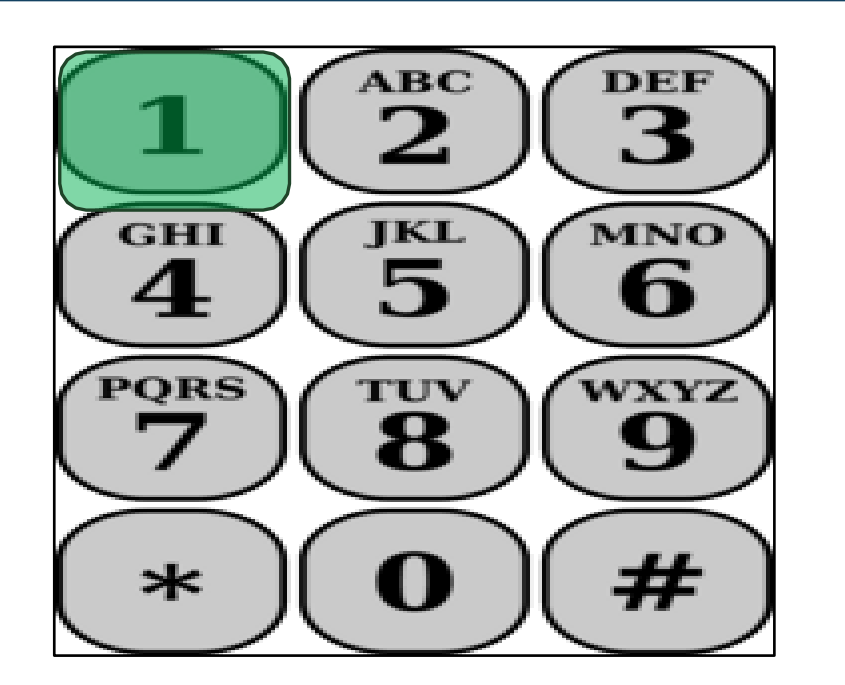

체크인이 저장되었습니다! 활동 메뉴로 돌아갈 것입니다.

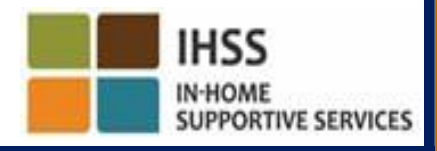

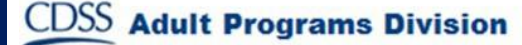

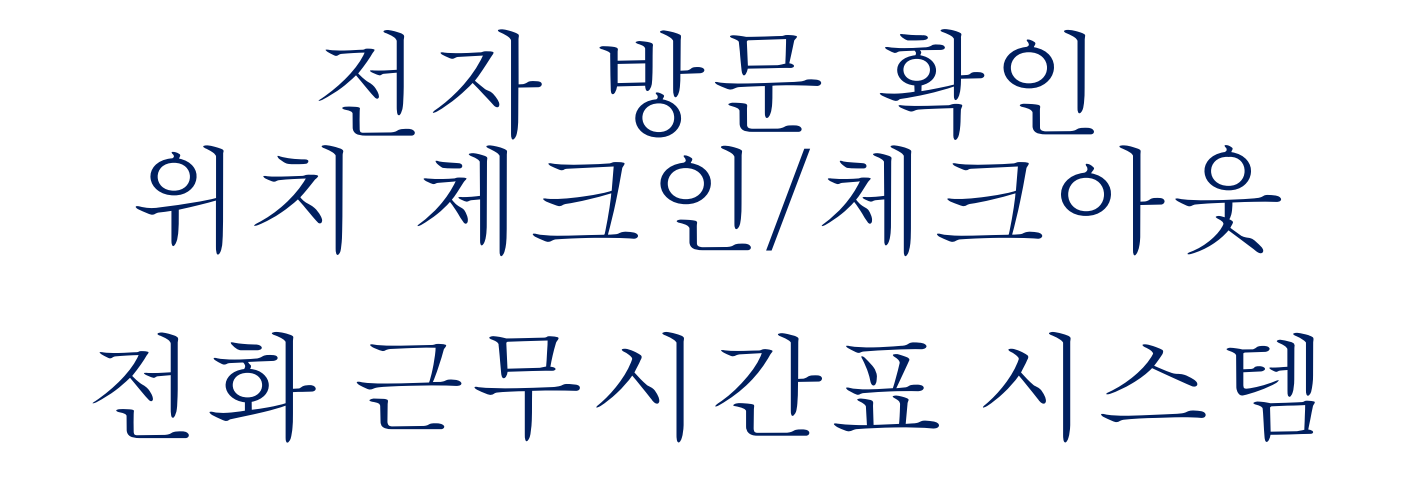

#### **Check-Out**

(833) DIAL-EVV or (833) 342-5388

시작합시다!

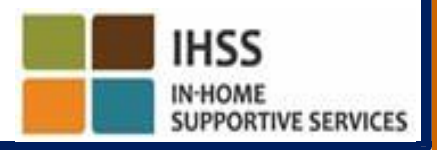

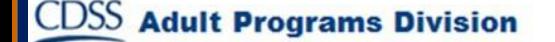

## TTS: 활동 메뉴

당신의 계정에 성공적으로 로그인 한 후에, 활동 메뉴로 이동하게 될 것입니다. TTS에서 다음과 같은 지시 메시지가 나올 것입니다:

활동 메뉴에 오신 것을 환영합니다. 오늘 시간을 입력하려면 '1번'을 누르십시오. 전날 시간을 입력하려면 '2번'을 누르십시오. 근무시간표 기록을 검토하려면 '3번'을 누르십시오. 수혜자 검토를 위해 근무시간표를 제출하려면 '4번'을 누르십시오. 부결된 근무 시간표를 검토하고 조치를 취하려면 '5번'을 누르십시오. 수혜자를 위해 체크인하려면 "6"번을 누르십시오.

**IHSS** 

IN-HOME

**SUPPORTIVE SERVICES** 

수혜자를 위해 체크아웃을 하려면 '7번'을 누르십시오.

TTS: 수혜자 서택

수혜자 선택 옵션으로 이동할 것입니다. TTS에서 다음과 같은 지시 메시지가 나올 것입니다:

<Your recipient's name>를/을 위해 체크인하시기 원하십니까? 예인 경우 '1번'을 누르십시오. 또는 아닌 경우 '2번'을 누르십시오.

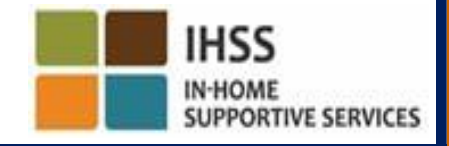

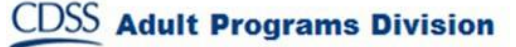

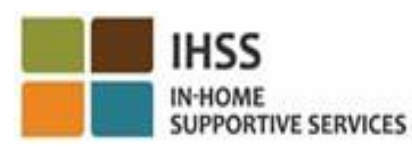

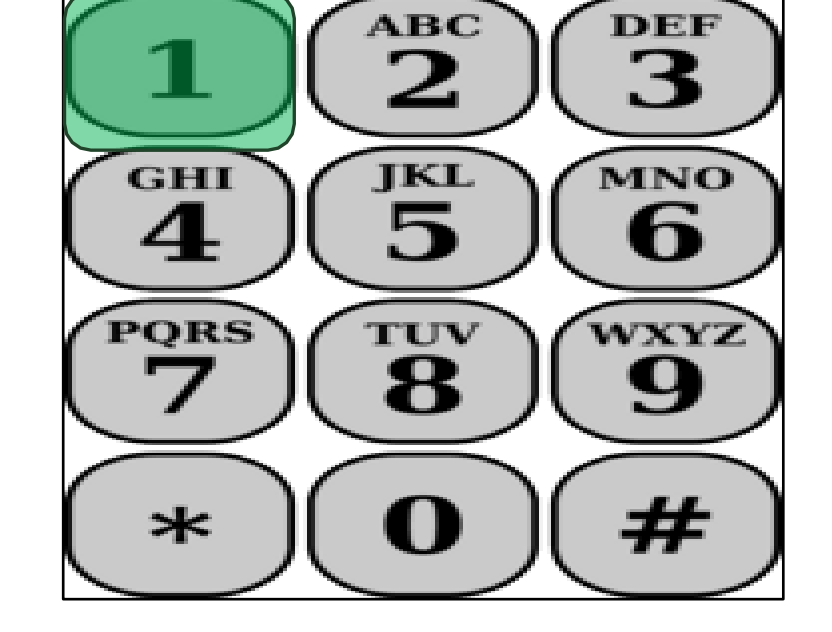

선택한 수혜자가 IHSS 및 WPCS 프로그램 둘 모두에 관련되어 있고 그들에게 IHSS 및 WPCS 서비스 둘 다 제공한다면, 당신은 두 프로그램 모두 별도로 체크인해야 합니다.

예인 경우 '1번'을 누르십시오.

TTS: 수혜자 선택 (계속) 당신이 선택한 수혜자를 위해 체크아웃하려면:

TTS: 위치 선택 집 또는 커뮤니티

다음에는, 위치 선택 옵션으로 이동하게 될 것입니다. TTS에서 다음과 같은 지시 메시지가 나올 것입니다:

체크아웃하는 장소를 선택하십시오. 집인 경우 '1번'을 누르십시오. 또는 커뮤니티인 경우 '2번'을 누르십시오.

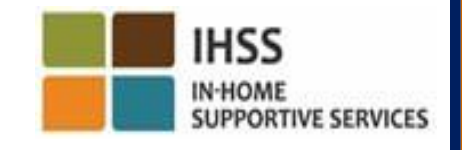

#### TTS: 체크아웃 확인 TTS는 체크아웃 항목이 맞는지 확인하라거나 다음 지시 메시지를 사용하여 항목을 수정할 지 여부를 묻게 될 것입니다:

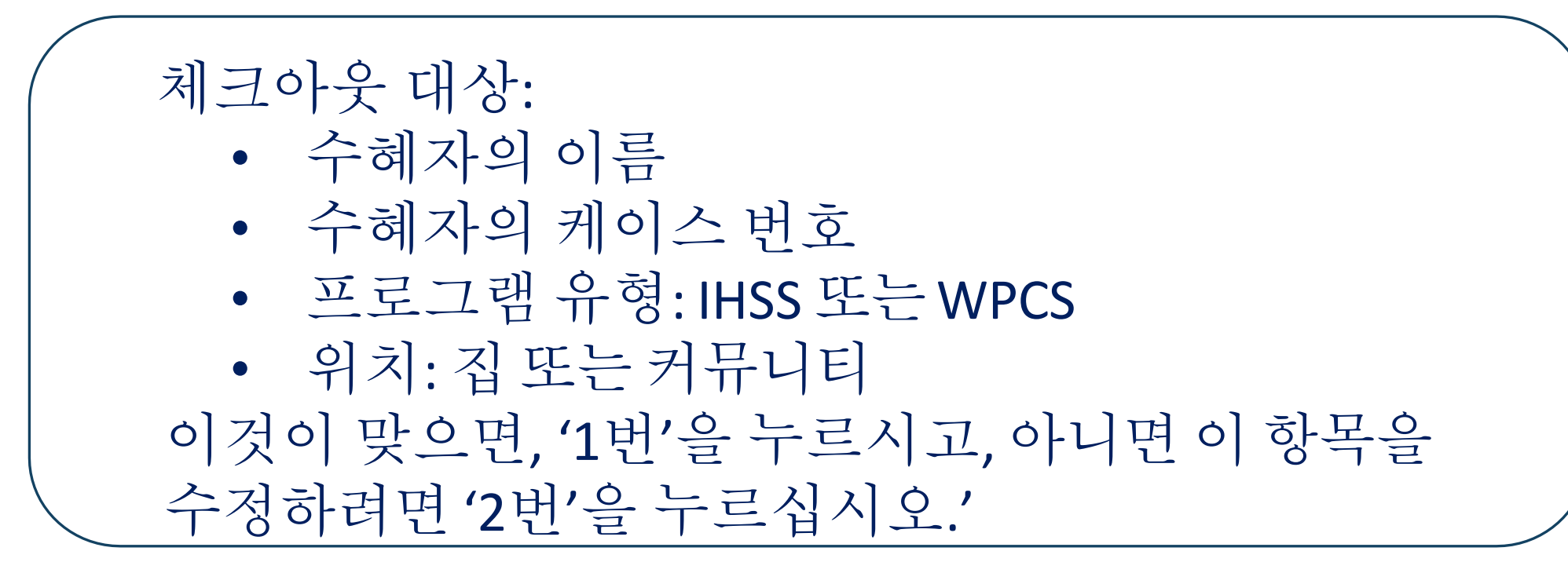

체크아웃 정보를 확정하려면, '1번'을 누르십시오.

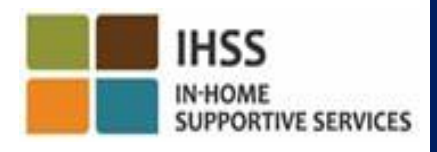

#### TTS: 체크아웃 확인 (계속) TTS는 다음 지시 메시지를 통해 하루 동안 근무한 시간을 입력하라고 요청할 것입니다:

근무한 시간을 두 자릿 수로 입력하십시오. 예를 들면, 4시간을 근무한 경우, '04'로 입력하십시오. 당신이 근무한 시간을 입력한 다음 우물 정자(#) 키를 누르십시오.

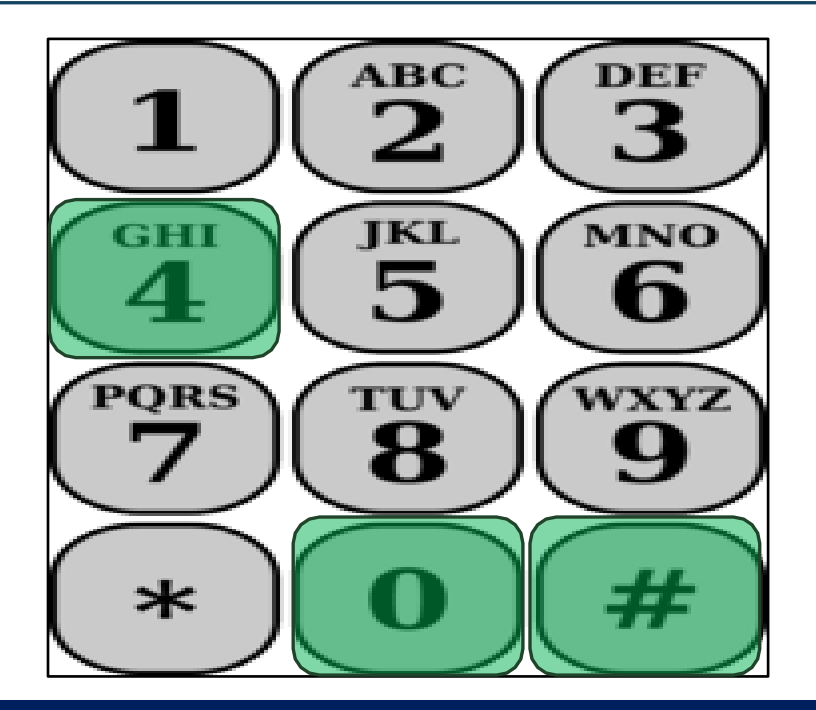

TTS은 입력한 시간을 기재하고 그것이 정확한지, 아니면 항목을 수정하기 원하는지, 물어볼 것입니다.

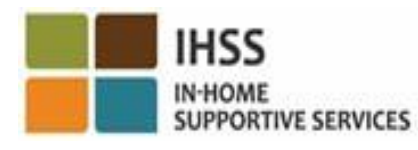

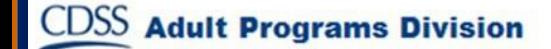

## TTS: 체크아웃 확인 (계속) 입력한 시간이 정확한 것으로 확인되면, TTS는 다음 지시 메시지를 따라 분 수를 입력하도록 요청할 것입니다:

근무한 분 수를 두 자릿수로 입력하십시오. 예를 들어, 30분 근무했으면, '30'이라고 입력하시면 됩니다. 근무한 분 수를 입력한 다음 우물 정자(#) 키를 누르십시오.

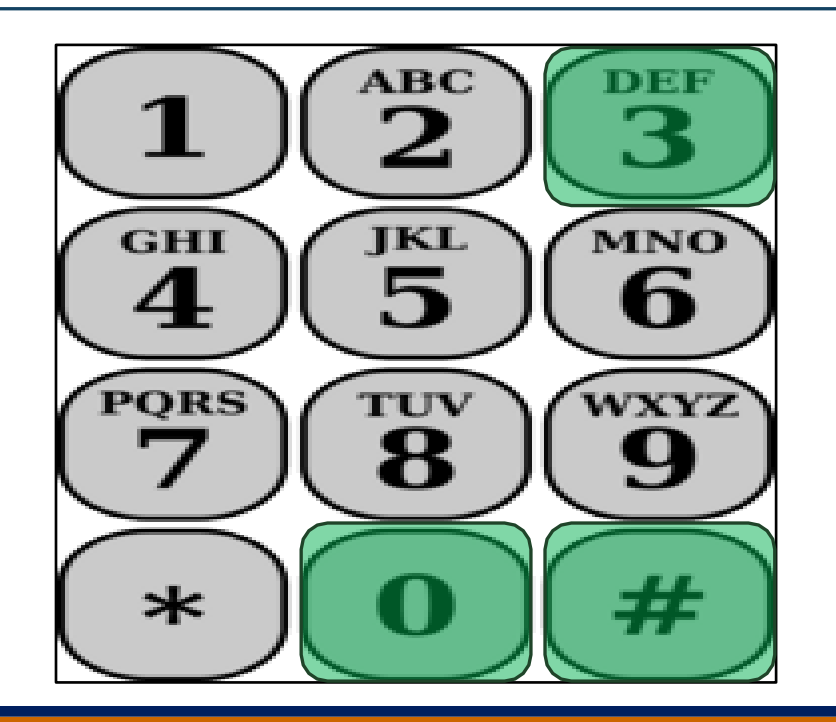

TTS은 입력한 분 수를 기재하고 그것이 정확한지, 아니면 항목을 수정하기 원하는지, 물어볼 것입니다.

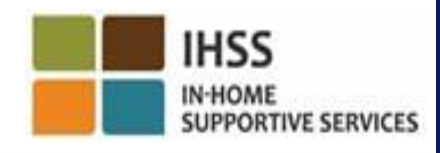

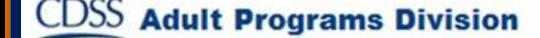

근무시간표 조정

체크인 및**/**또는 체크아웃 하는 것을 잊은 경우 어떻게 합니까**?**

기억하는 즉시 체크인하십시오. 체크아웃하는 것을 잊은 경우, 시스템은 근무시간표에 종료시간을 오후 11:59으로 자동 입력할 것입니다. TTS의 활동 메뉴 옵션에서 옵션 #2를 선택하여(전날 시간 입력) 제출하기 전에 언제든지 근무시간표에 시작 시간과 종료 시간을 조정할 수 있습니다.

체크아웃하고 다시 일하러 가면 어떻게 됩니까**?**

- 체크인과 체크아웃을 다시 할 수 있습니다. 시스템은 가장 빠른 체크인 시간과 가장 늦은 체크아웃 시간을 캡처할 것입니다.
- 근무시간표를 수혜자에게 제출했는데 오류가 발견되면 어떻게 합니까**?** 이것은 오늘 하는 것과 다를 바 없습니다. 수혜자는 근무시간표를승인하기 이전에 언제든지조정을위해거부할수있습니다.
- 체크인 또는 체크아웃하는 동안 실수를 하더라도 제공자에 대한 벌금이 없습니다**.** 제공자가 더 이상 수혜자를 위해 일하지 않는데 그 수혜자가 현 수혜자 중 한 명으로 나올 경우제공자는 추가 도움을 위해 해당 지역 카운티 **IHSS**사무소에 연락해야 합니다**.**

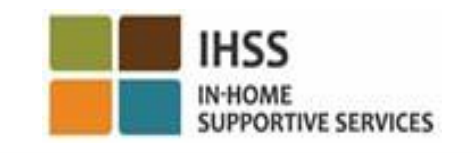

# 기억해야 할 일

- 제공자는 ESP 및/또는 TTS를 통해 오늘 하는 것과 같이, 근무시간표를 전자로 제출하게 될 것입니다.
- 제공자는 체크인과 체크아웃 사이의 시간이 아닌 근무한 시간에 대해 여전히 급여 지불을 받습니다.
- 체크인 및 체크아웃을 하는 동안 범한 오류로 인한 벌금은 없습니다. 제공자는 승인을 위해 수혜자에게 근무시간표를 제출할 때까지 항목을 수정할 수 있습니다.
- TTS에 대해, 제공자는 체크인 및 체크아웃을 위해 TTS에 전화할 때 수혜자의 유선 전화를 사용해야 합니다.

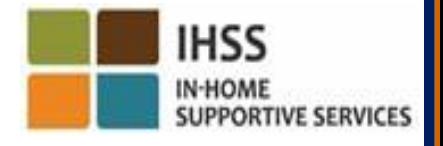

# 기억해야 할 일 (계속)

- 위치 정보는 제공자가 수혜자의 집에서 체크인 및 체크아웃할 때만 전자로 확인이 될 것이며 위치 정보는 하루 종일 또는 제공자가 체크인 또는 체크아웃할 때 "커뮤니티"에 있는 것으로 밝혀지는 경우에는 수집되지 않습니다.
- 체크인 및 체크아웃 정보는 제공자의 전자 근무시간표에 자동으로 입력될 것입니다.
- 수혜자는 영향을 받지 않습니다**.** 수혜자의 서비스나 서비스 제공 방법을 변경하지 않습니다.
- 입주식 제공자는 체크인 또는 체크아웃할 필요가 없습니다**.**
- 실수로 수혜자와 함께 살았다고 선택한 경우 해당 급여기간에는 체크인 및 체크아웃을 할 수 없을 것이며 해당 수혜자의 이름이 표시되지 않을 것입니다.

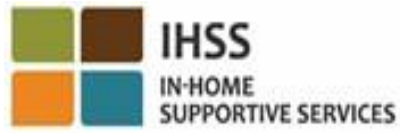
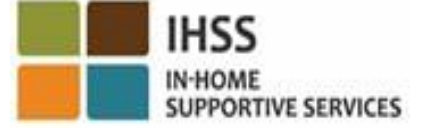

참석해 주셔서 감사합니다

## 추가 정보와 자원**:**

<http://www.cdss.ca.gov/inforesources/ESPhelp>

## **For IHSS Service Desk:**

## $(866)$  376-7066

Monday to Friday 8:00am - 5:00pm

## 전자 서비스 포털 **(ESP):**

[www.etimesheets.ihss.ca.gov](http://www.etimesheets.ihss.ca.gov/)

전화 근무시간표 시스템 **(TTS):** (833) DIAL-EVV 또는 (833) 342-

5388